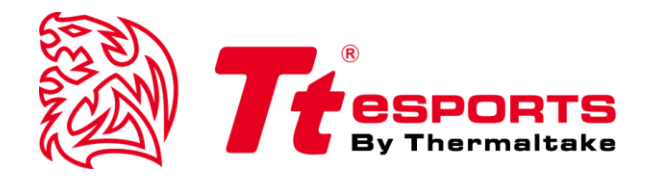

# CRONOS RGB 7.1 **GUI SOFTWARE GUIDE**

## **CRONOS RGB 7.1 GUI SOFTWARE GUIDE**

**English CRONOS RGB 7.1 GAMING HEADSET Device Overview**

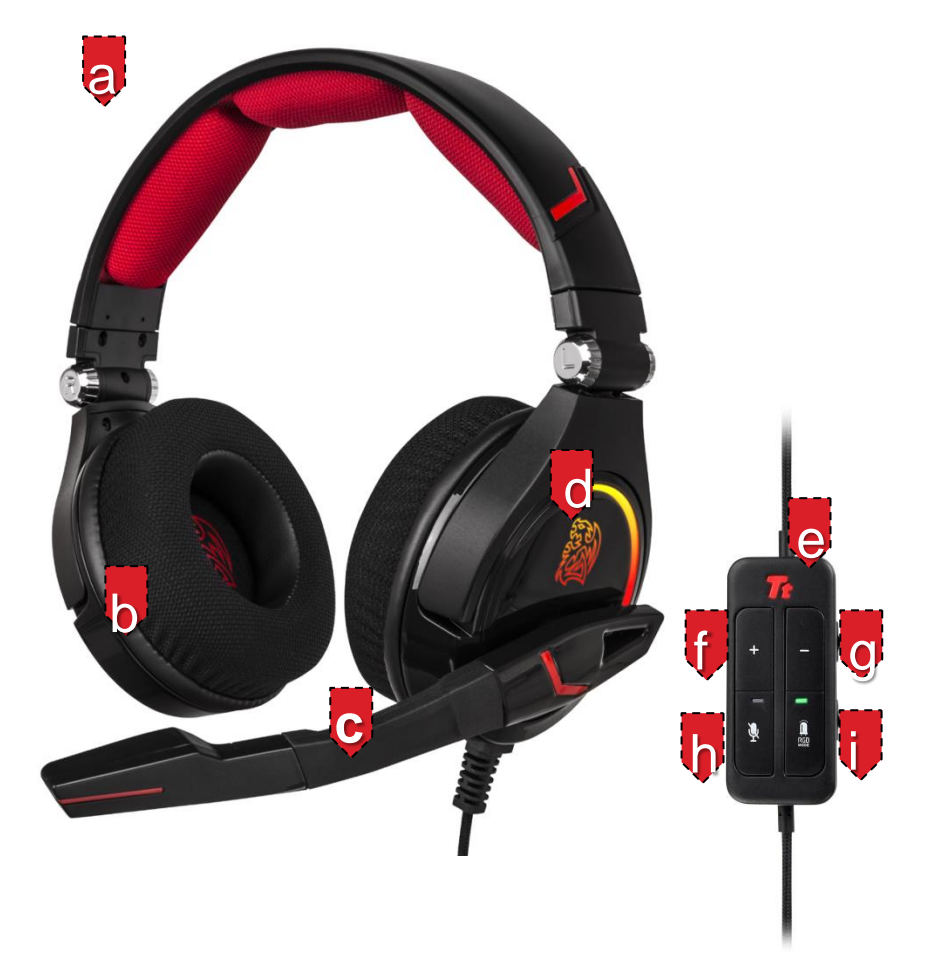

- a. LYCRA head-pad design to reduce the pressure on head
- b. Hi-performance frequency response
- c. Bendable and pivotable microphone boom
- d. 7 RGB Colors on Battle Dragon LED with 3 Lighting Effect
- e. Illuminated Tt Logo
- f. Volume up button
- g. Volume down button
- h. Microphone mute switch
- i. RGB LED mode switch
- j. LED light on/off switch
- k. Button lock switch
- l. Gold-plated USB connector

## **Installing the Tt eSPORTS CRONOS RGB 7.1 GAMING HEADSET Driver**

Plug the CRONOS RGB 7.1 into the USB port of your computer.

Download the CRONOS RGB 7.1 driver from the Tt eSPORTS product page. Unzip and double-click the "Setup.exe" file.

Follow the on-screen instructions to complete the installation.

## **Configuring the CRONOS RGB 7.1 GAMING HEADSET**

Launch the Application by double-clicking the desktop shortcut. Move the mouse cursor to "Speakers" and double-click to browse the drop-down selection menu of "Speakers" and "Mic".

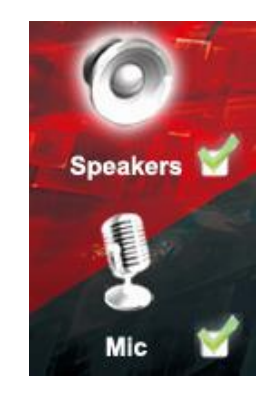

# **Function for Speakers**

## **1. Volume Control**

Adjust the volume for speakers.

- 1. Volume control bar Headphone – adjusts volume level
- 2. Left/Right Channel Lock Clicking on the lock/ un-lock button will lock left-channel and right-channel.
- 3. Mute/Un-mute

Clicking on the mute/un-mute button will mute all channels.

4. dB Input Area

User can enter desired dB value within the dedicated box

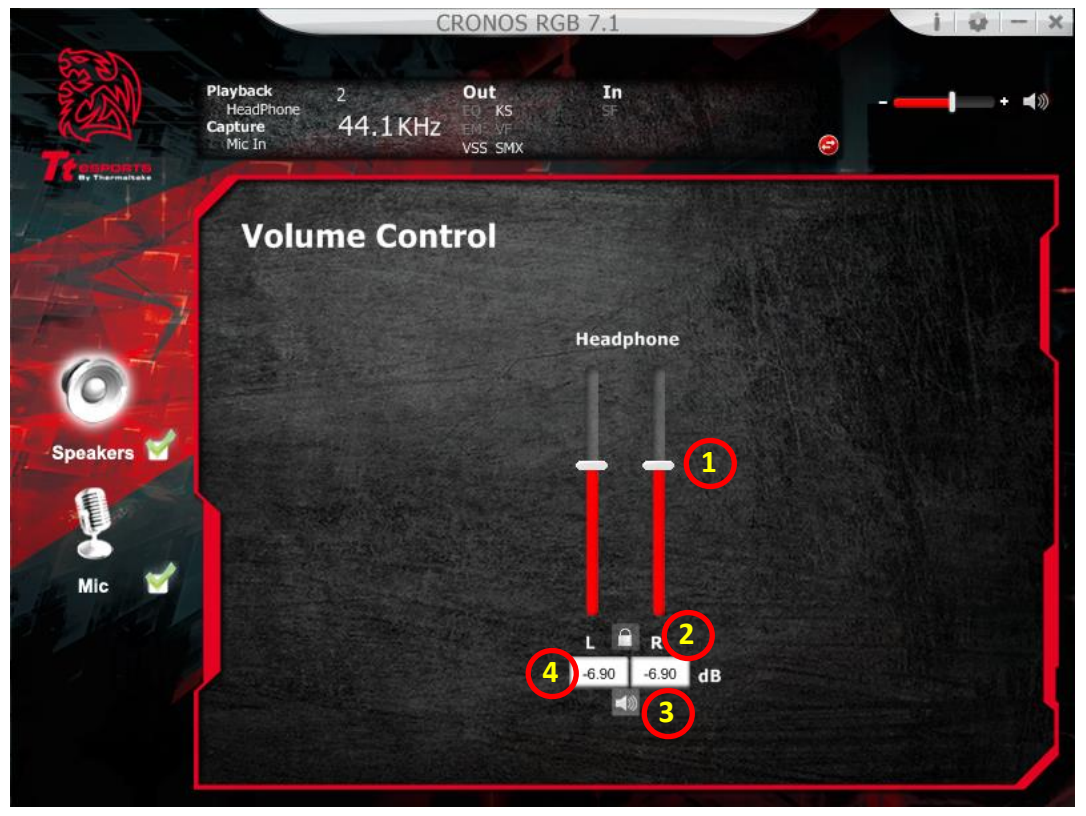

# **2. Headphone Settings**

1. Sound test for the right headset speaker.

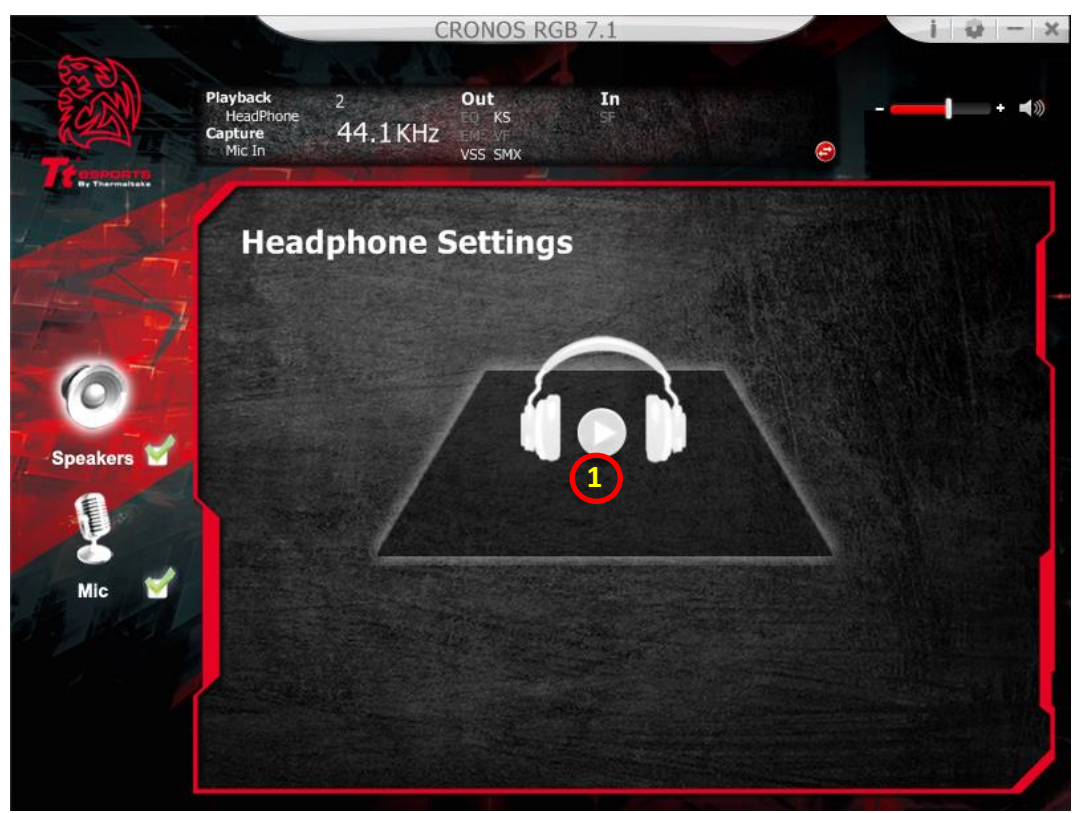

# **3. Sample Rate Headphone Settings**

Select between the sample rate of 44.1KHz and 48KHz.

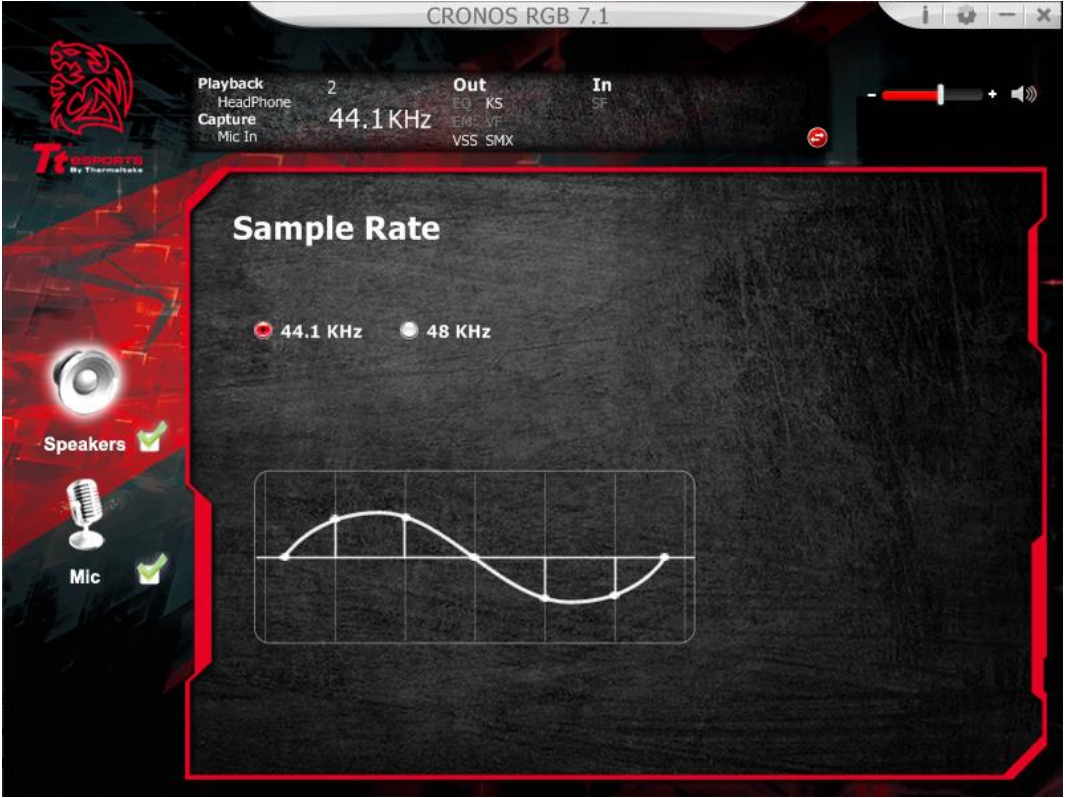

## **4. Equalizer**

Select desired sound effect with equalizer amongst 12 present modes and 10-band software settings. Full audio band is divided into 10 different frequency bands and the equalizer will adjust the energy levels of audio data in one or more different frequency bands in order to change the characteristics of the audio data.

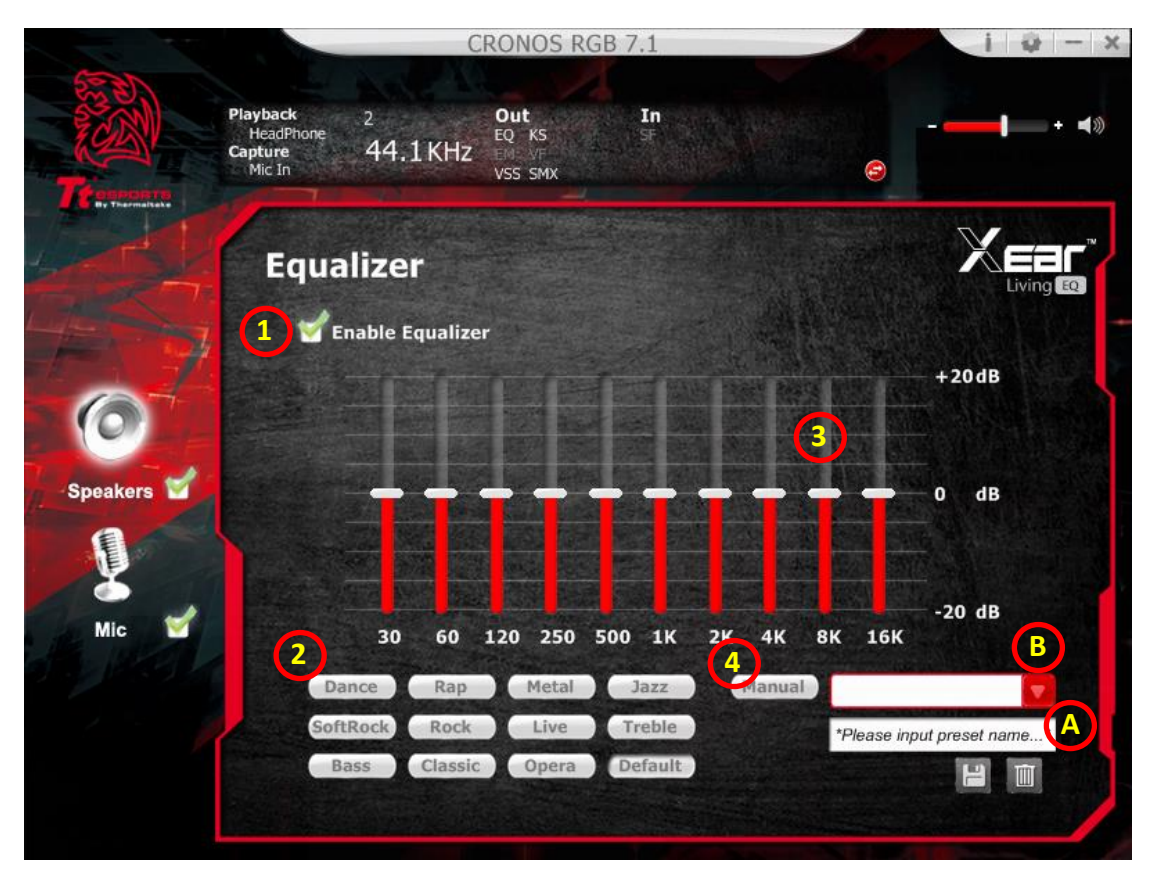

#### **1.EQ enable/disable switch**

Click on check box to enable/disable EQ

#### **2.Present mode**

Select a pre-set mode for equalizer that is designed accordingly. There are 12 present modes such Bass, Treble, Live, Rock, Jazz, etc.

#### **3.EQ band controller**

You can change the gain setting for each band (30/60/120/250/500/1K/2K/4K/8K/16K)

#### **4.Maunal Mode**

You can change the gain setting for each band and then give it a name in the "A.

Input Field" and then click " in " to add your new setting into the "B. Manual

Mode List". Click " **"** to delete settings.

## **5. Environment Effects**

#### Enable Xear Surround

Select a suitable environment and room size to achieve a better listening experience.

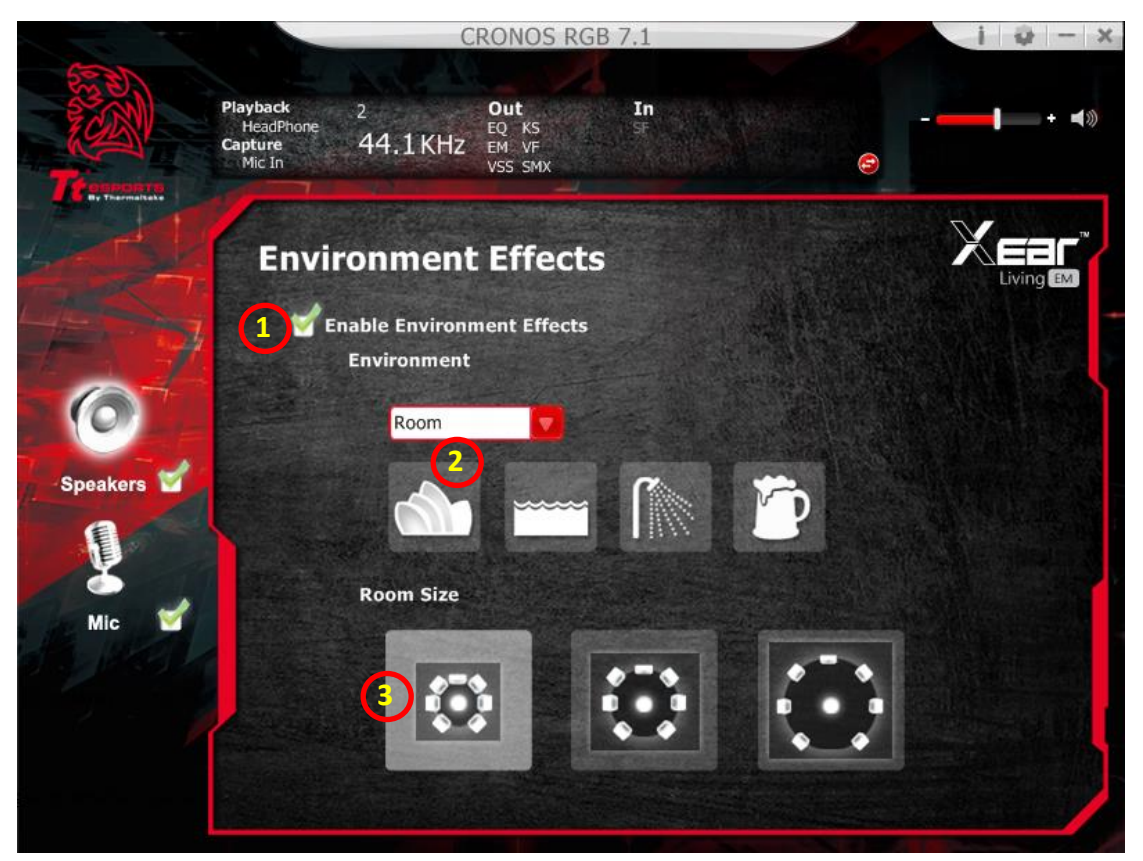

Provides 28 special environment emulations that allows you to hear different sound reflections and reverberations.

#### **1. Environment Effect enable/disable switch**

Click on this check box to enable/disable Environment Effect.

## **2. Environment Effect Mode**

Click on an Environment Effect button or select the dropdown menu to choose.

## **3. Zoom Size**

Change "Room Size" to simulate a larger or smaller space depending on where you are located.

## **6. Xear SingFX**

Xear SingFX page provides 2 feature for karaoke application.

## **1. Key Shifting Switch**

Provides key change function by shifting-up 4 steps and shifting-down 4 steps by using the bar to change the key level.

## **2. Vocal Fading**

Provides a vocal removing function for any stereo music content (ex. Mp3、WMA、 CD) by using the slider bar to change the vocal fading level.

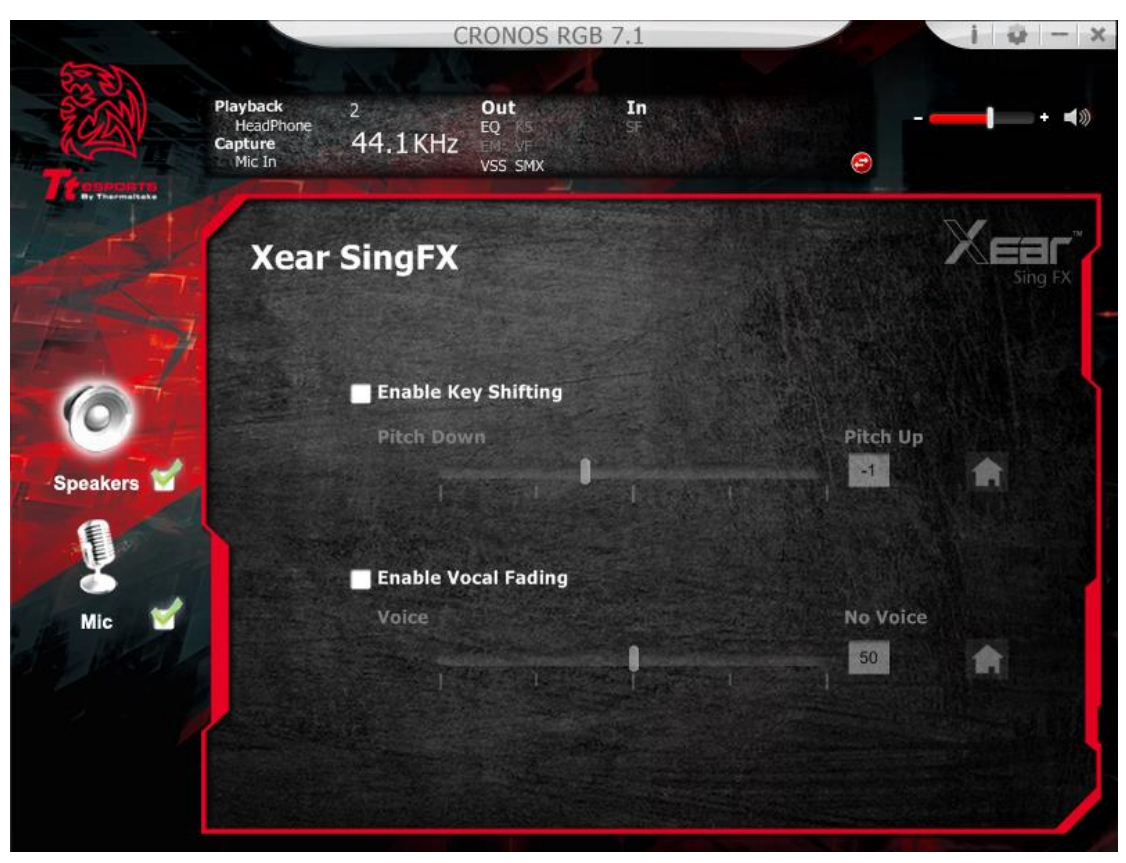

## **7. 7.1 Virtual Speaker Shifter**

Allows users to simulate the speaker direction and distance.

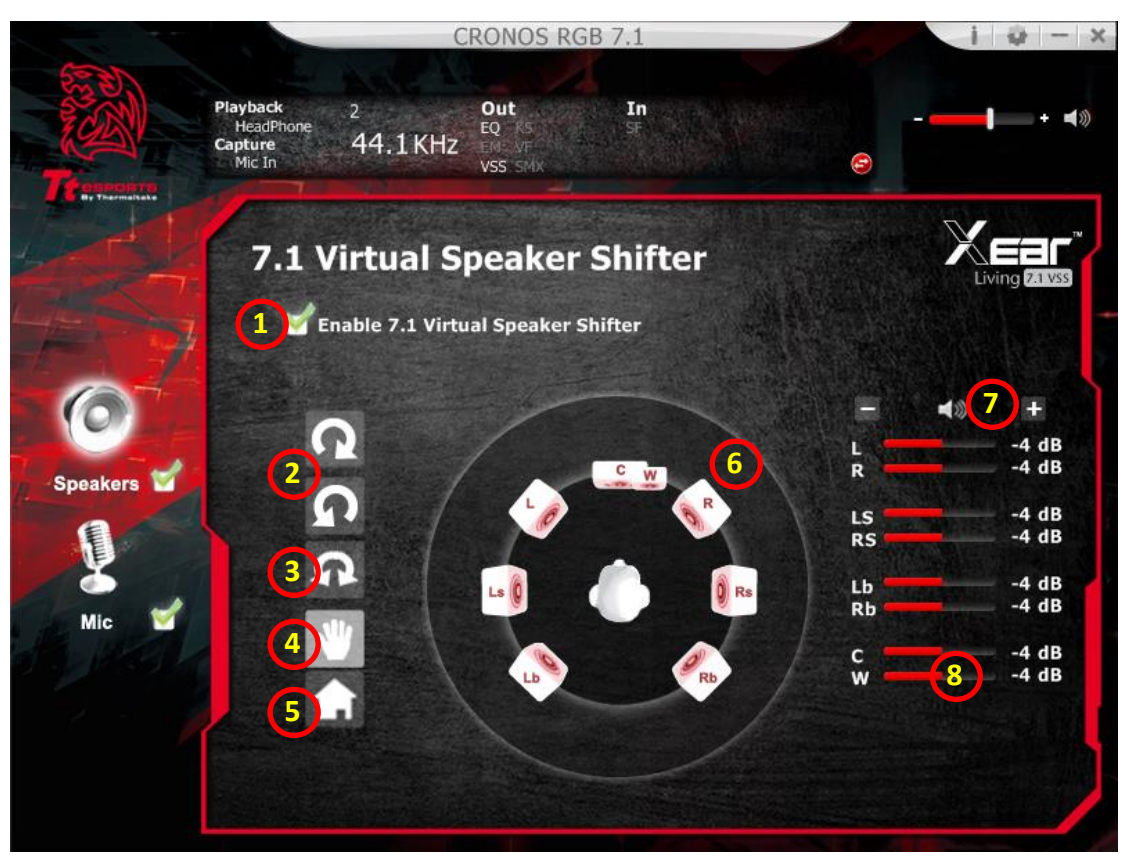

## **1. 7.1 Virtual speaker shifter enable/disable switch**

Click on check box to enable/disable 7.1 Virtual Speaker.

#### **2. Auto Rotation Mode**

The virtual speakers rotate clockwise or counterclockwise slowly.

#### **3. Manually Rotation Mode**

Use mouse to rotate the virtual speakers on the screen manually.

## **4. Manual Shifting (Free Moving Mode)**

Use pointer and click-and-drag to move the location of individual virtual speakers.

#### **5. Rest**

Rest the location of virtual speakers / virtual listener to default.

## **6. Virtual Speaker(L/R/Ls/Rs/Lb/Rb/C/W)**

Each virtual speaker virtualizes one channel of the 7.1 channel speakers in the real world.

## **7. Volume Control**

Each virtual speaker virtualizes one channel of the 7.1 channel speakers in the real world.

## **8. Volume indicator**

Indicate value for each channel.

## **8. Xear Surround Sound Max**

Upmix stereo music contents to maximize speaker settings or convert to surround sound contexts for 7.1 surround virtualization technology. This function creates immersive surround sound fields even with stereo audio sources.

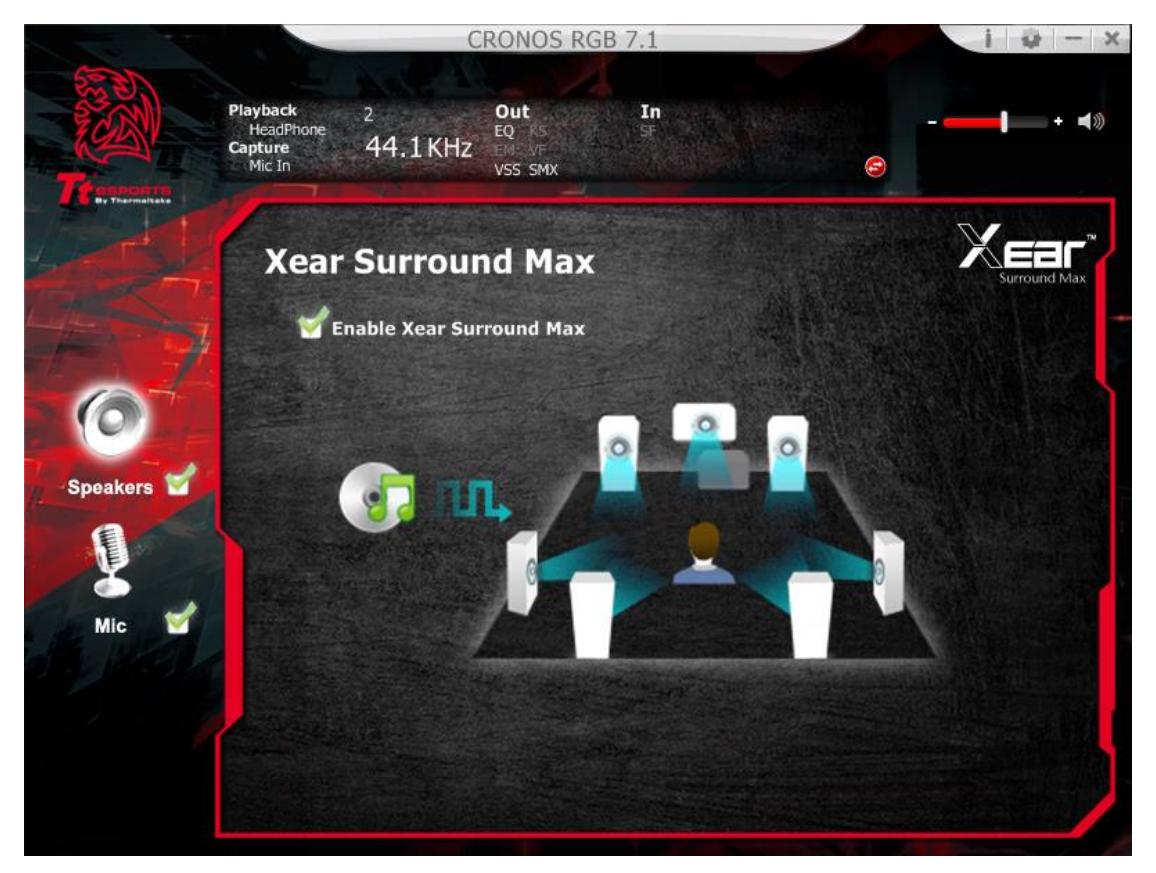

## **Functions for Mic**

## **1. Volume Control**

Adjust the volume for Mic.

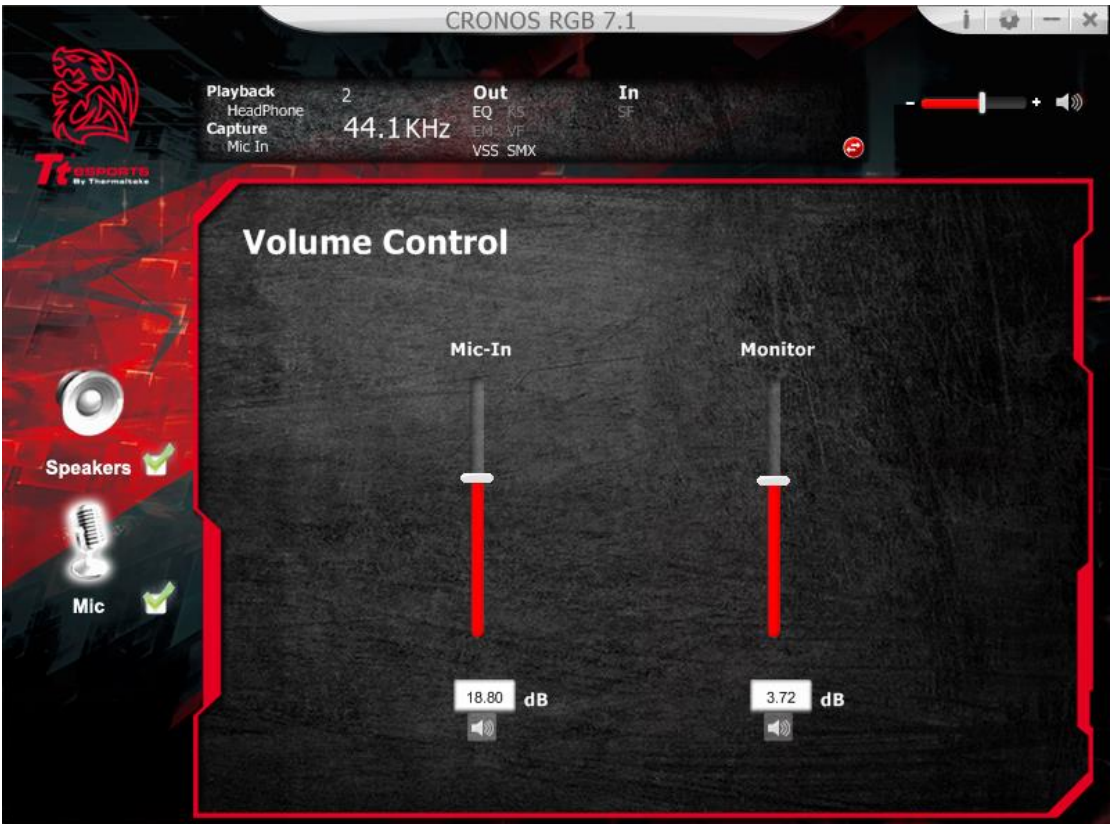

## **2. Sample Rate**

Select the sample rate here, 44.1KHz or 48KHz.

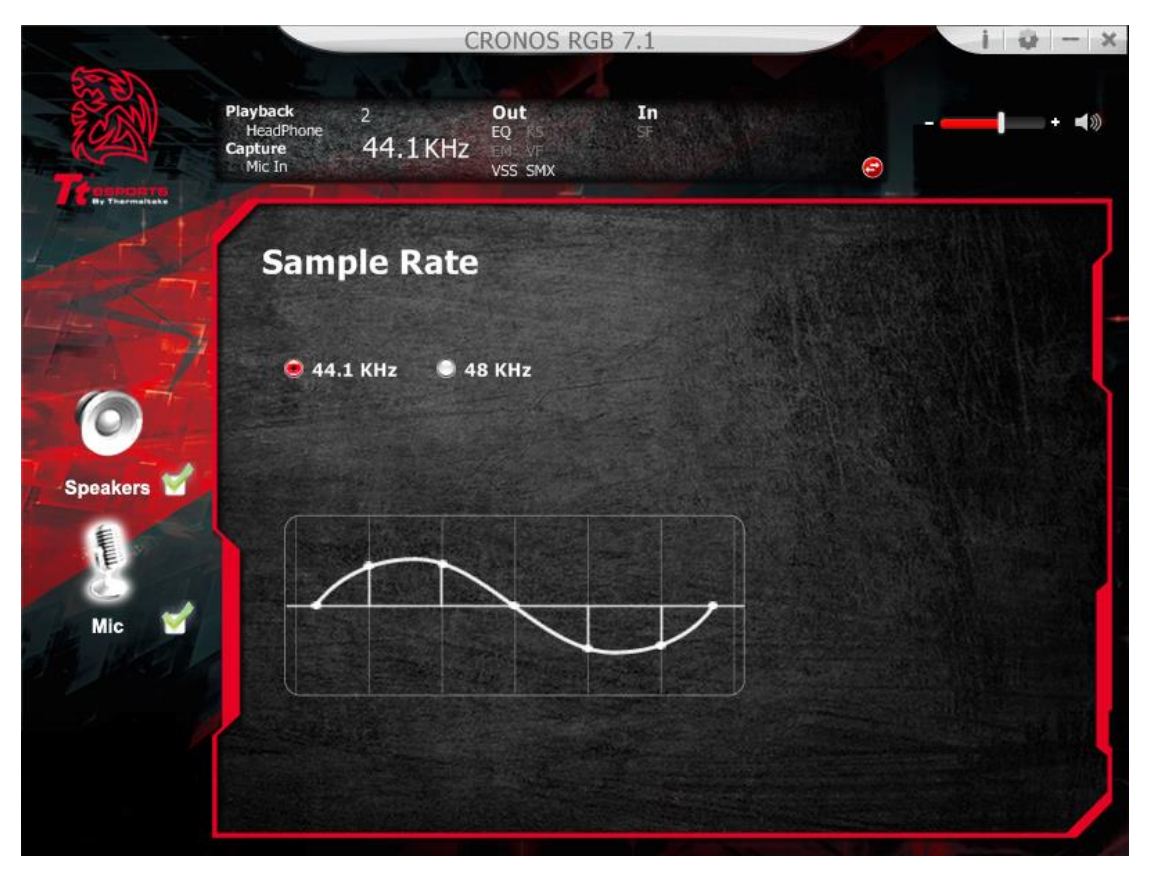

#### **3. Xear SingFX**

Magic Voice is a great feature for disguising your voice (using monster/cartoon/ male/female effects) for VOIP and online gaming applications

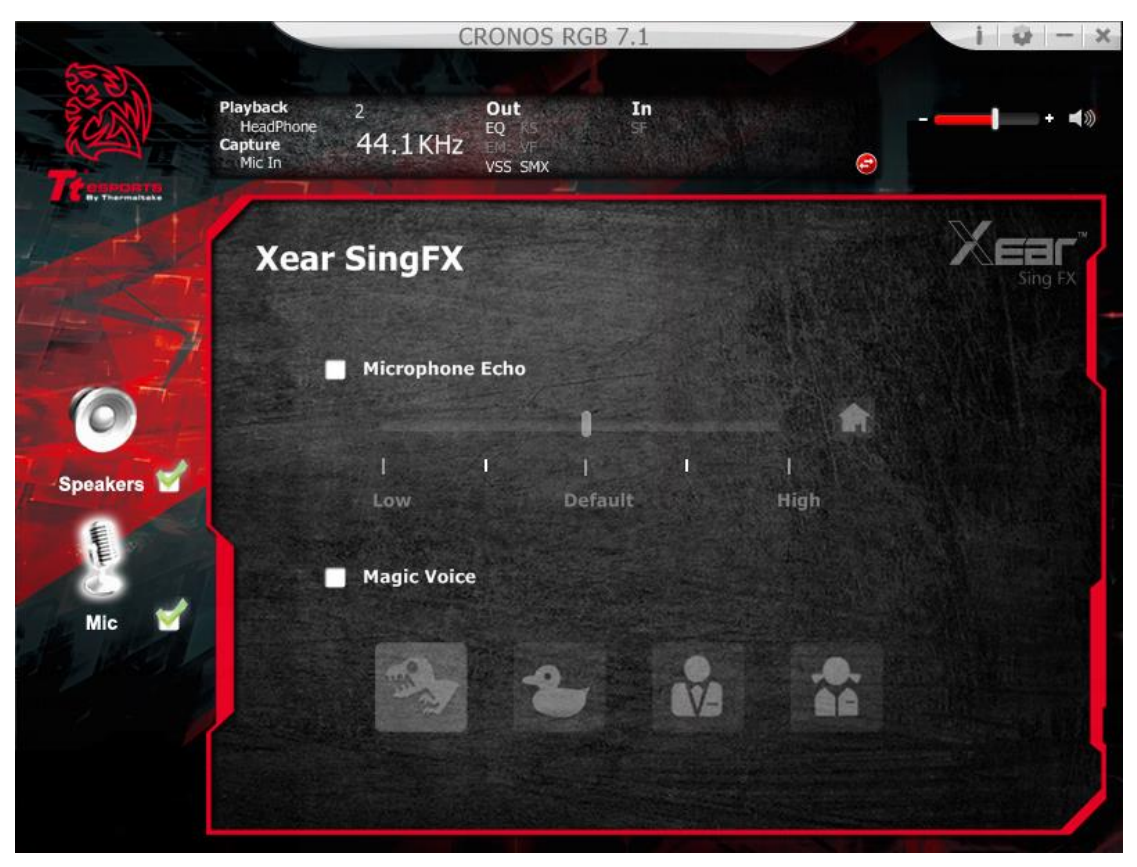

## **4. Microphone Boost**

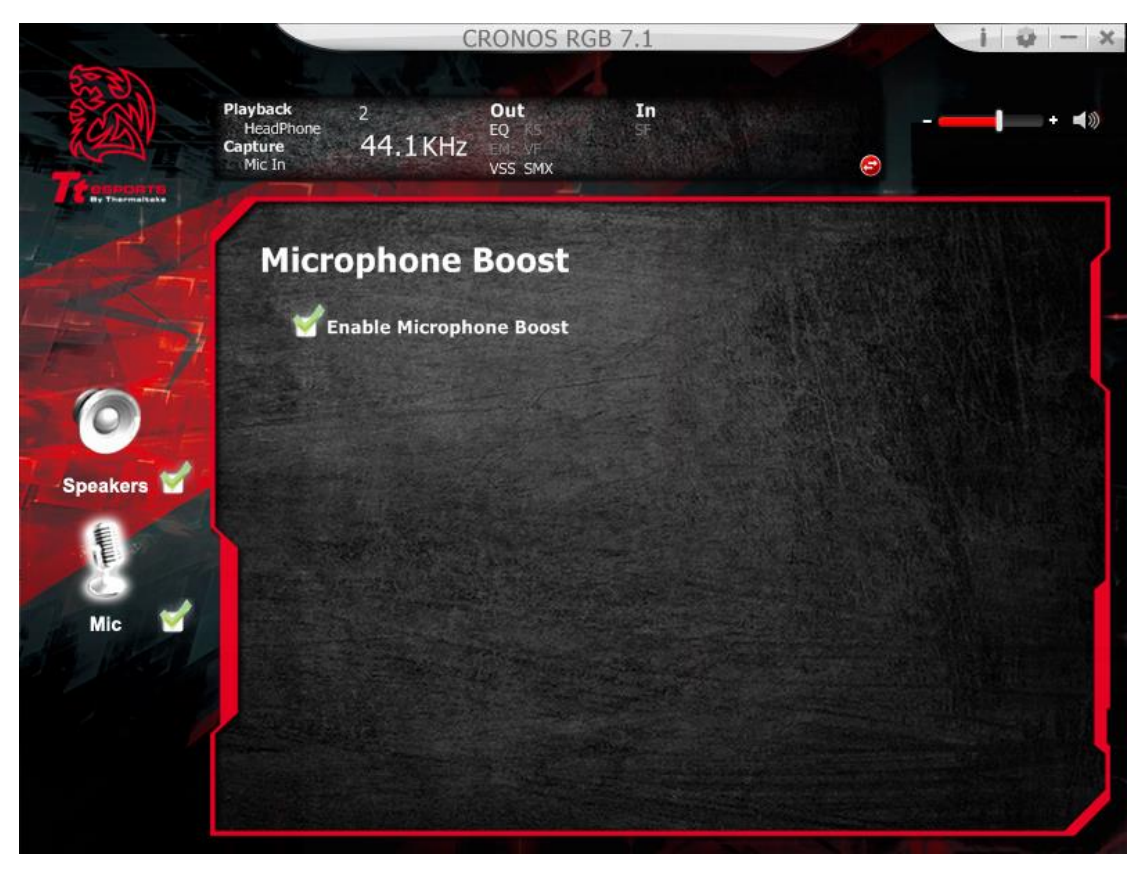

**5. Application Setting** Turn on to show CRONOS RGB 7.1 gaming headset on system tray Adjust the UI transparent level Select language

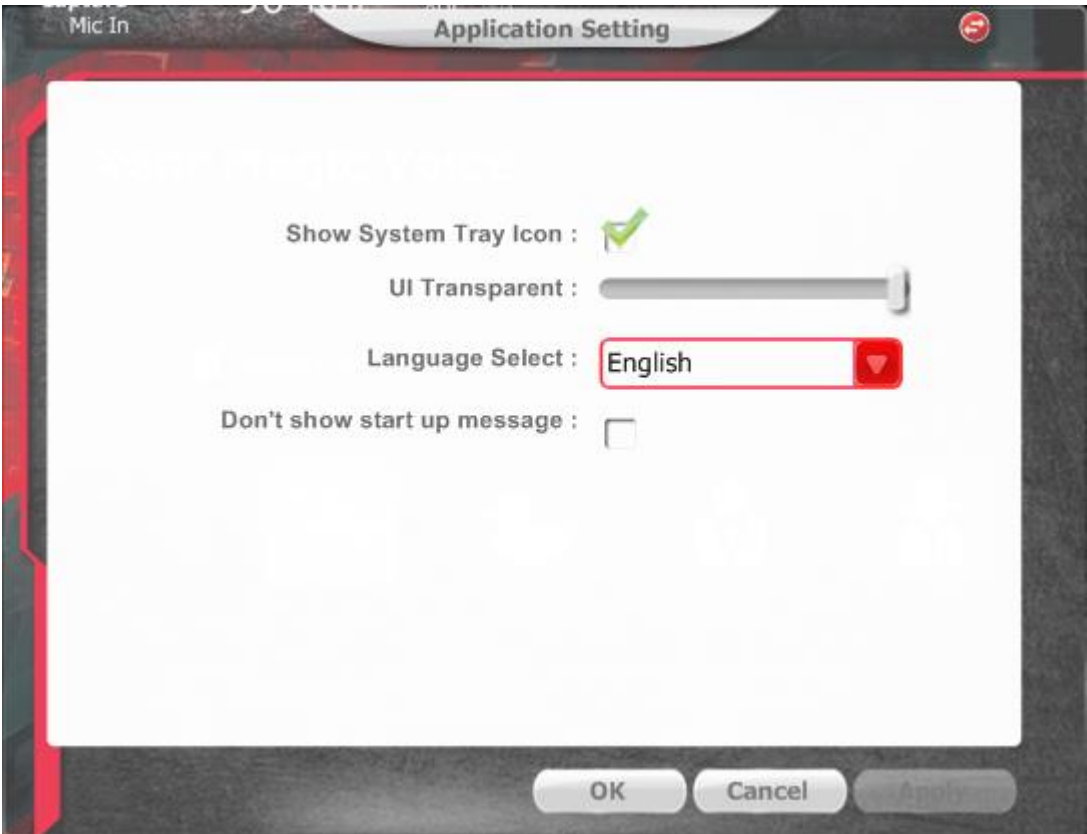

#### **Trademarks and Statements**

All trademarks are the property of their respective owners.

WARNING: Using the device on high volume for a prolonged period of time may cause hearing impairment and is not recommended.

# 繁體中文

## 克諾司**RGB 7.1**全景聲電競耳機

# 產品概述

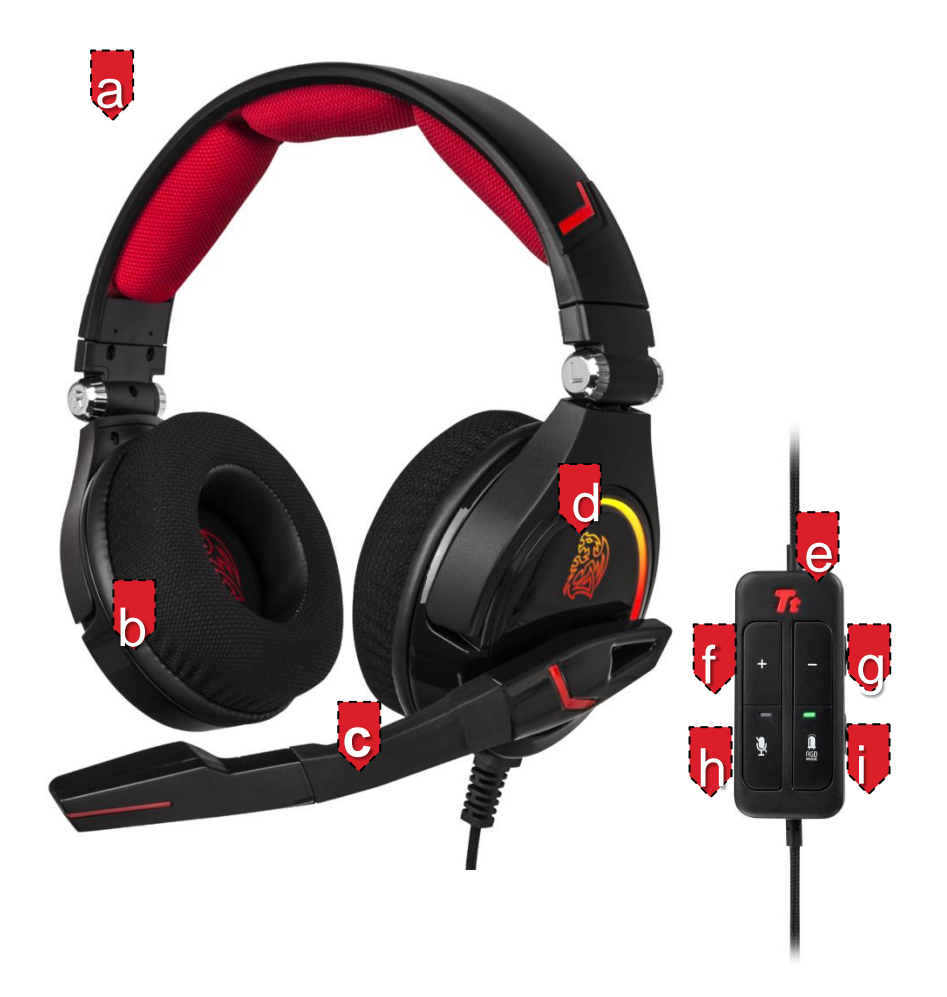

- a. 萊卡材質頭條設計
- b. 高效能40mm釹磁鐵喇叭單體
- c. 可調整旋轉式麥克風
- d. 耳殼7色鬥龍LED與3組燈光模式特效
- e. 發光Tt Logo
- f. 音量增強鍵
- g. 音量減小
- h. 麥克風靜音開關
- i. RGB LED燈光模式切換
- j. LED燈光開關
- k. 按鍵防鎖開關
- l. 鍍金USB接頭

## 安裝您的**Tt eSPORT**克諾司**RGB 7.1**全景聲電競耳機驅動程式

將克諾司RGB 7.1 插入個人電腦的USB 連接埠

自Tt eSPORTS的官網下載將克諾司RGB 7.1電競耳機驅動程式,解壓縮之後點 選"Setup.exe"進行安裝程序。

按照安裝畫面指示完成驅動程式安裝

注意:依出廠設定,克諾司RGB 7.1電競耳機是為2.0( 立體聲) 耳機,如要啟動3D 7.1 環繞音效,請安裝設定擬真3D 7.1 環繞音效所必要的驅動程式。

## 啟動應用程式

用滑鼠點擊電腦桌面上的捷徑以啟動克諾司RGB 7.1 電競耳機安裝程式 移動滑鼠游標到"Speakers" 或 "Mic", 雙擊以展開"Speakers" 或 "Mic"的下拉 式選單

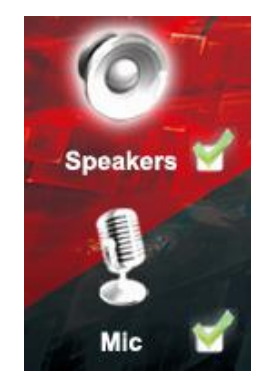

## 喇叭的功能

## **1.** 音量控制

調整喇叭的音量

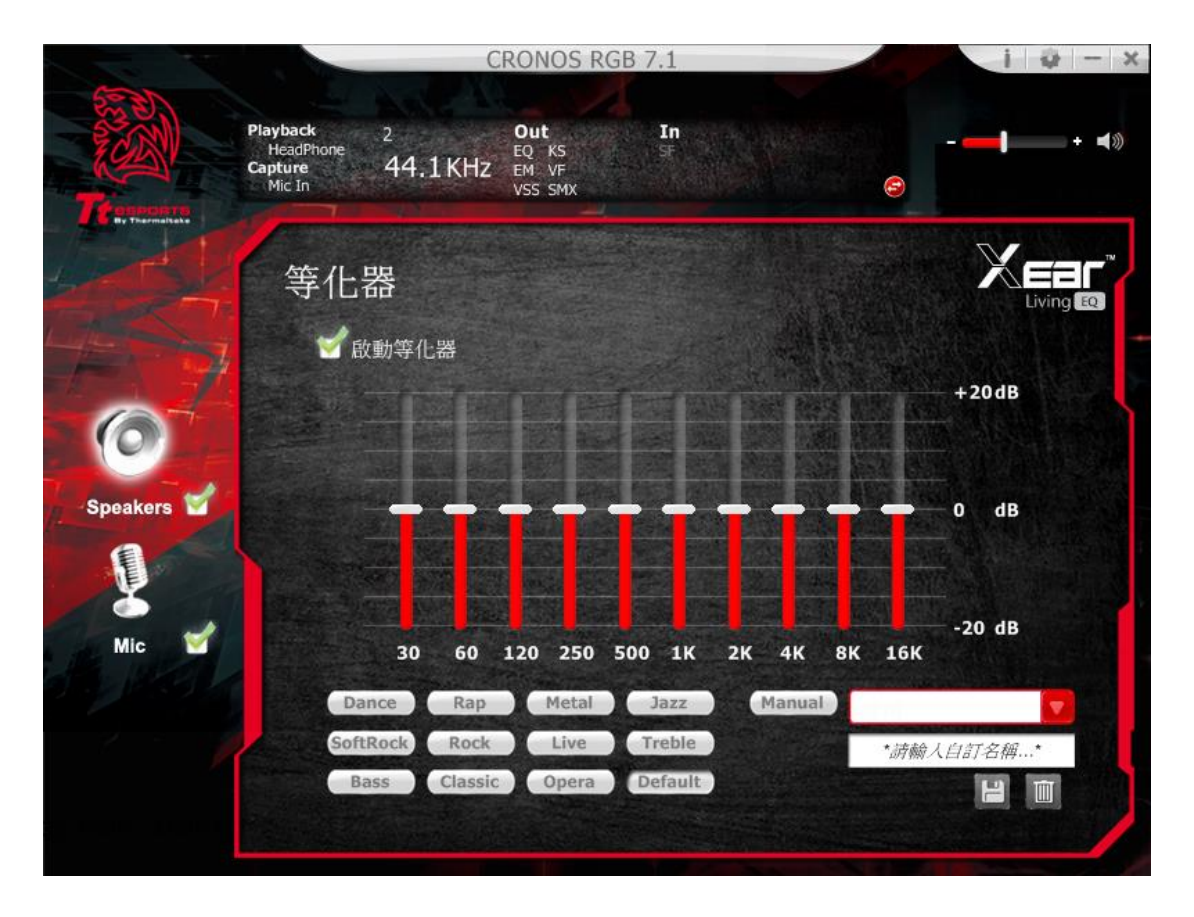

## **2.** 取樣頻率

選擇 44.1KHz 或 48KHz 的頻率

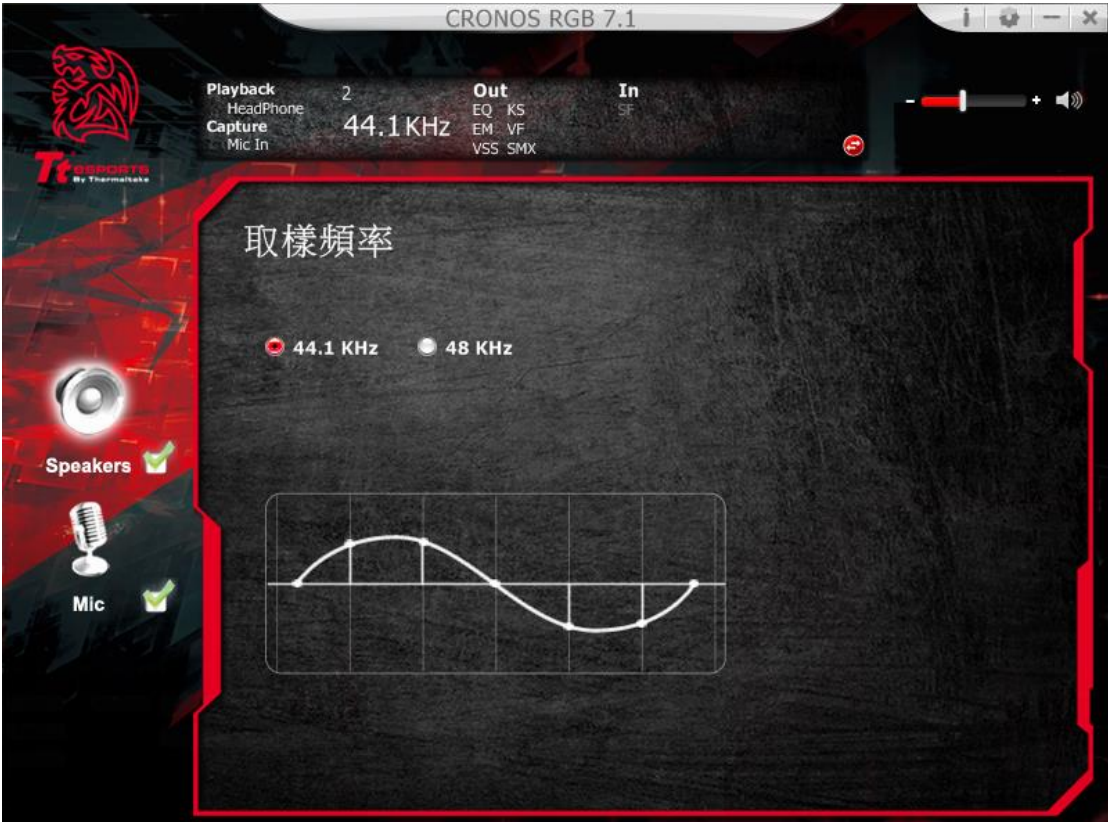

## **3.** 等化器

使用等化器調整設定需要的音效功能。

勾選啟動等化器

提供12組預設組環境音效,10 種波段軟體等化器,完整的音效波段切割為10 種 不同頻率的波段,原則上等化器可調整音頻訊號的能量級別為一種或多種不同頻 寬以改變音頻訊號的特徵。

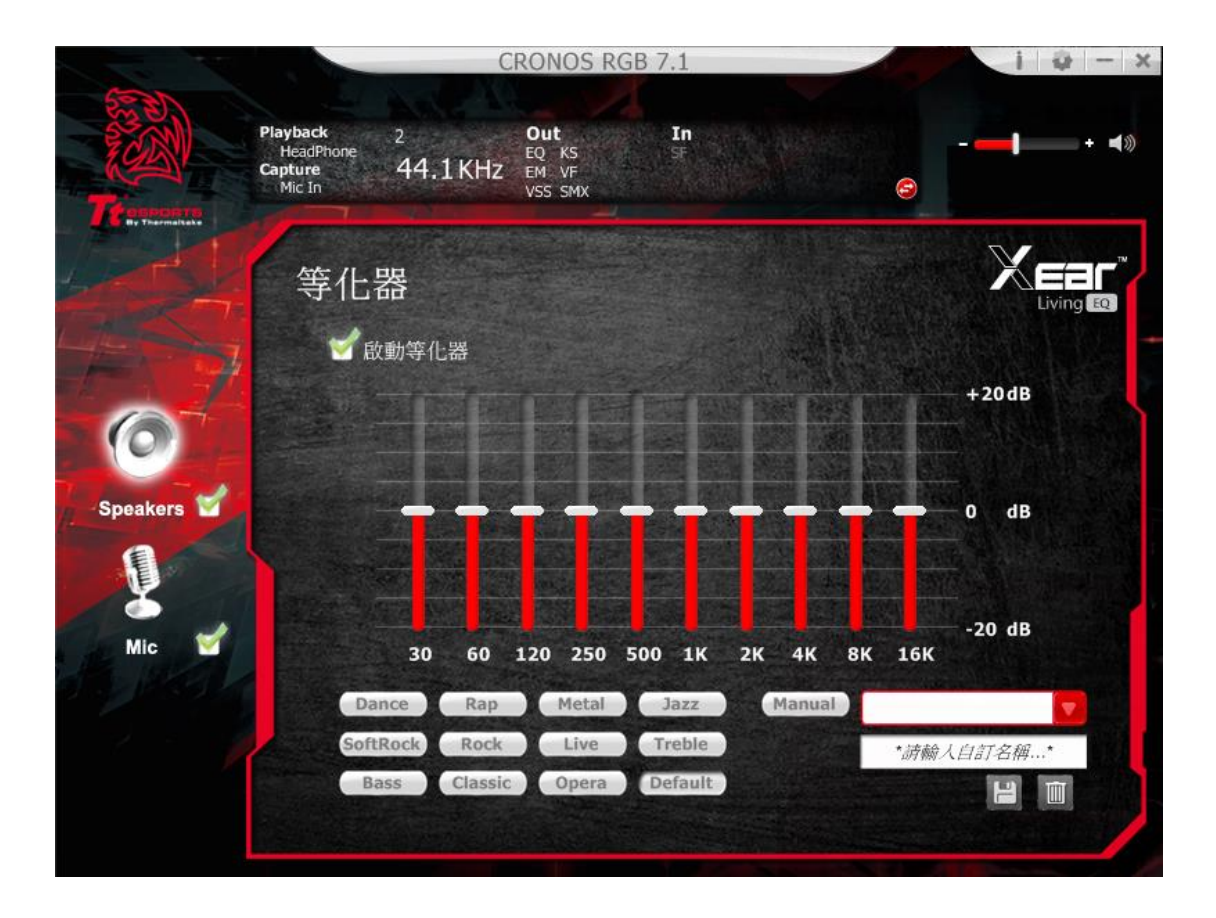

#### **4.** 環境音效

啟動環境音效,選擇喜好的還靜音效與房間大小來獲得更好的音場模式

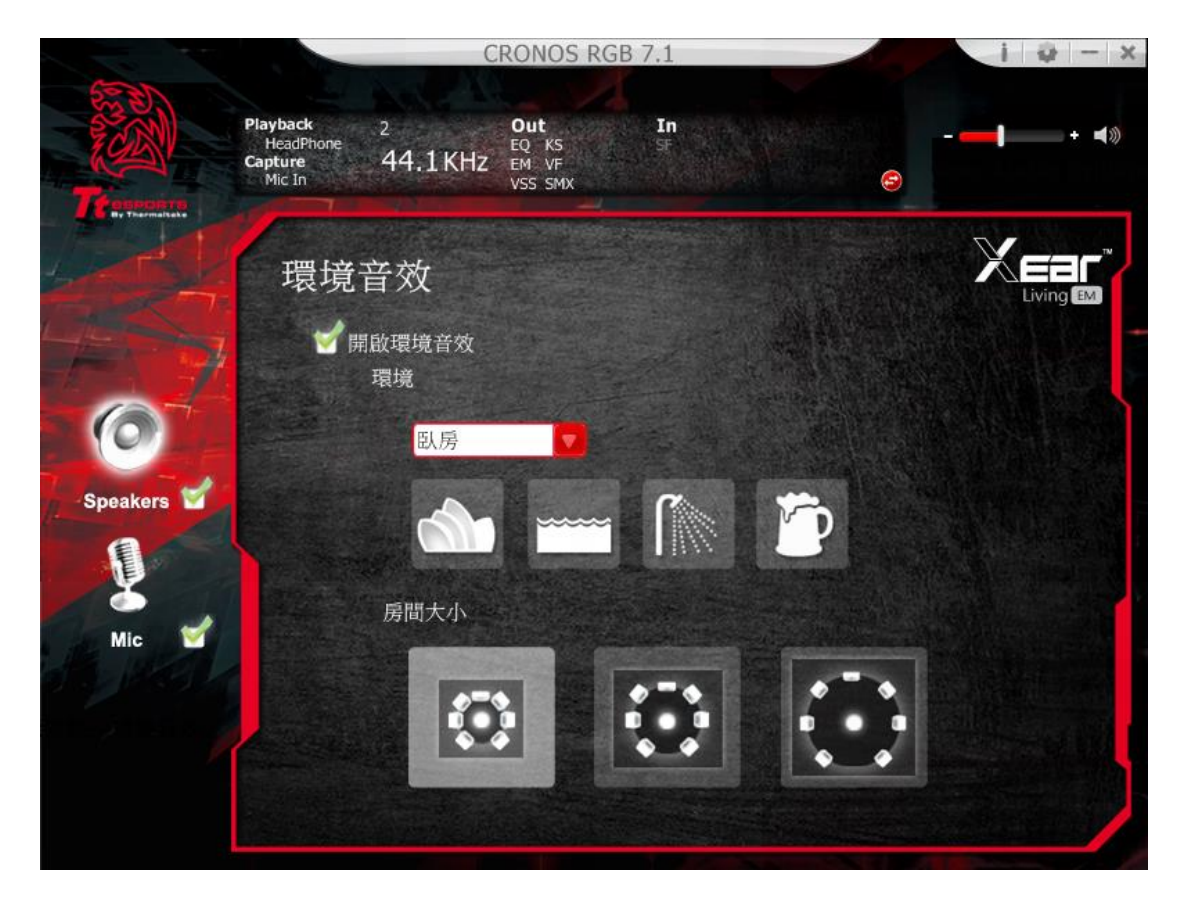

## **5.Xear SingFX**

Xear SingFX 提供 2 種卡啦 OK 功能

#### 調降 **Key**

可以透過拉把來調升或調降 Key,一次可以調升 4個 Key 或降低 4個 Key

## 人聲消除

此功能能夠消除音樂中的人聲,可以透過拉把調整人聲消除的比例

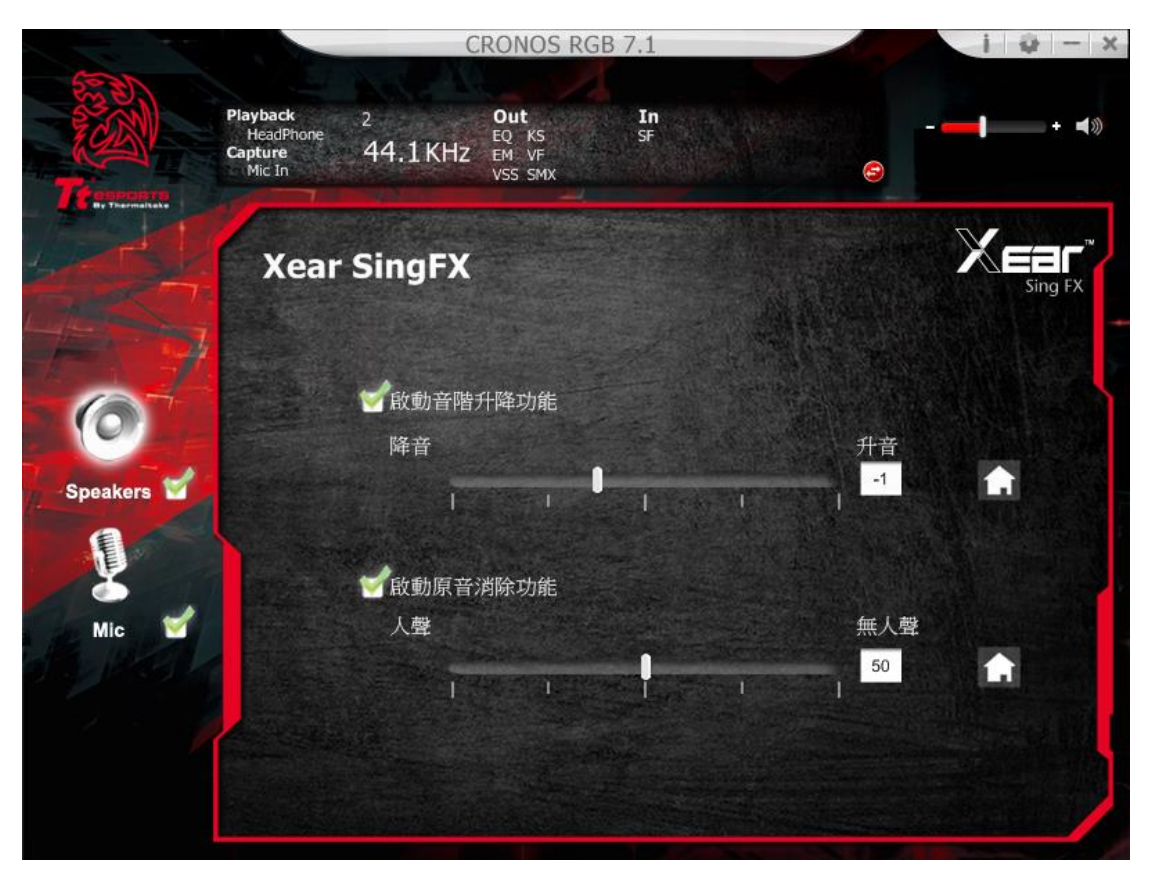

## **6. 7.1 Virtual Speaker Shifter**

可以使用此頁功能來調整喇叭方向與距離

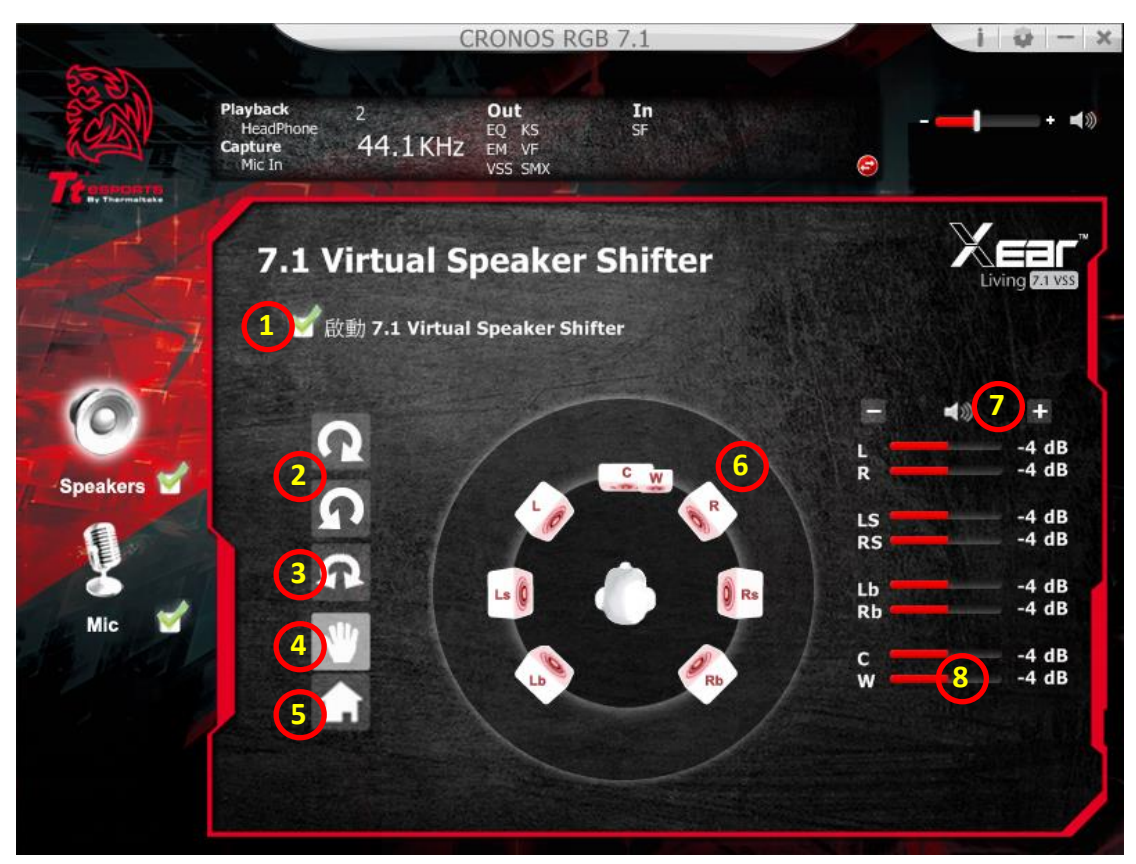

## **1. 7.1** 虛擬喇叭調整 開**/**關啟動

啟動虛擬 7.1 喇叭功能

#### **2.**自動旋轉模式

虛擬喇叭會以順時針或逆時針方向緩慢轉動

#### **3.**手動旋轉模式

使用滑鼠來旋轉虛擬喇叭

## **4.**手動移動調整 **(**自由移動模式**)**

使用點選移動與放置的方式來調整個別喇叭的位置

## **5.**重置

清除虛擬喇叭位置還原初始位置

## **6.**虛擬喇叭**(**左**/**右**/**左中**/**右中**/**右後**/**左後**/**中置**/**重低音**)**

每個虛擬喇叭模擬 7.1 聲道各位置

## **7.**音量調整

可做音量大小之調整

#### **8.**音量指示

提供各位置喇叭音量大小之調整

## **9. Xear Surround Max**

開啟 Xear Surround Max 功能後,可最佳化 7.1 擬真環繞音效,就算只有立體聲 的音源,也可以創造出逼真的環繞音效。

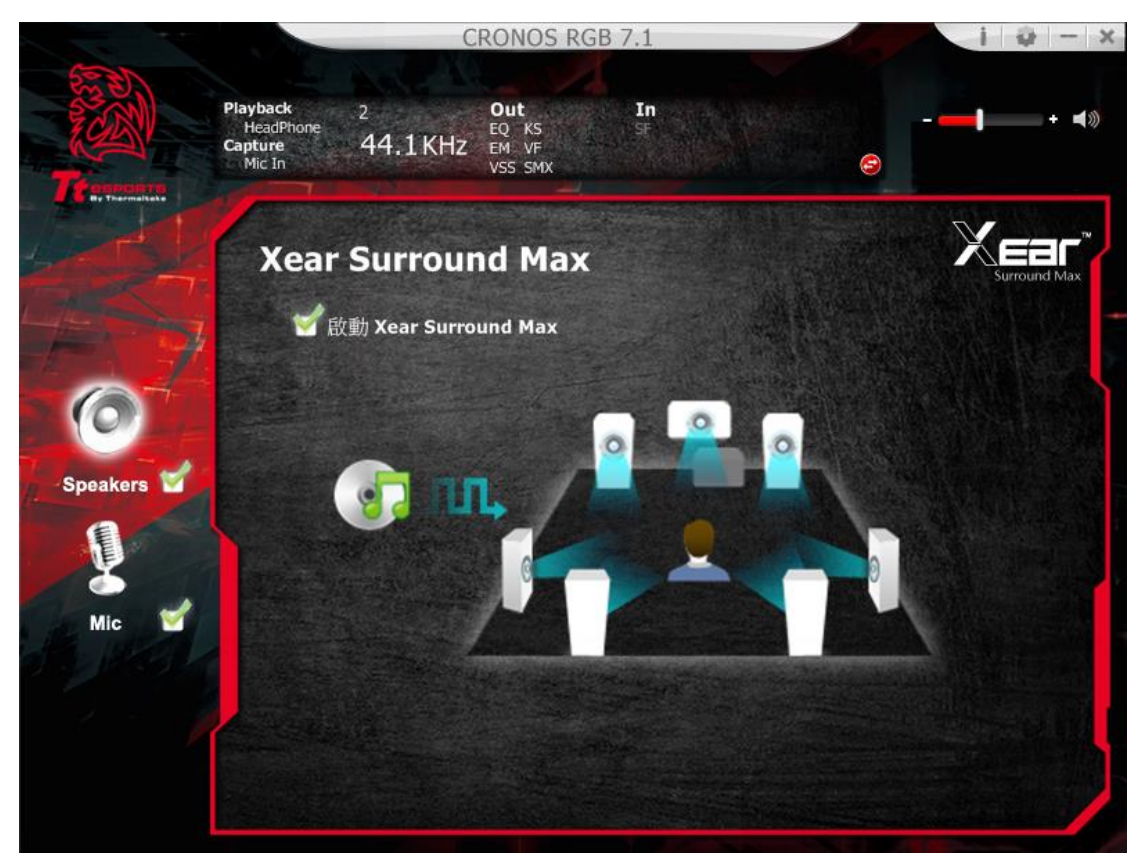

# 麥克風功能簡介

## **1.**音量控制

調整麥克風的音量

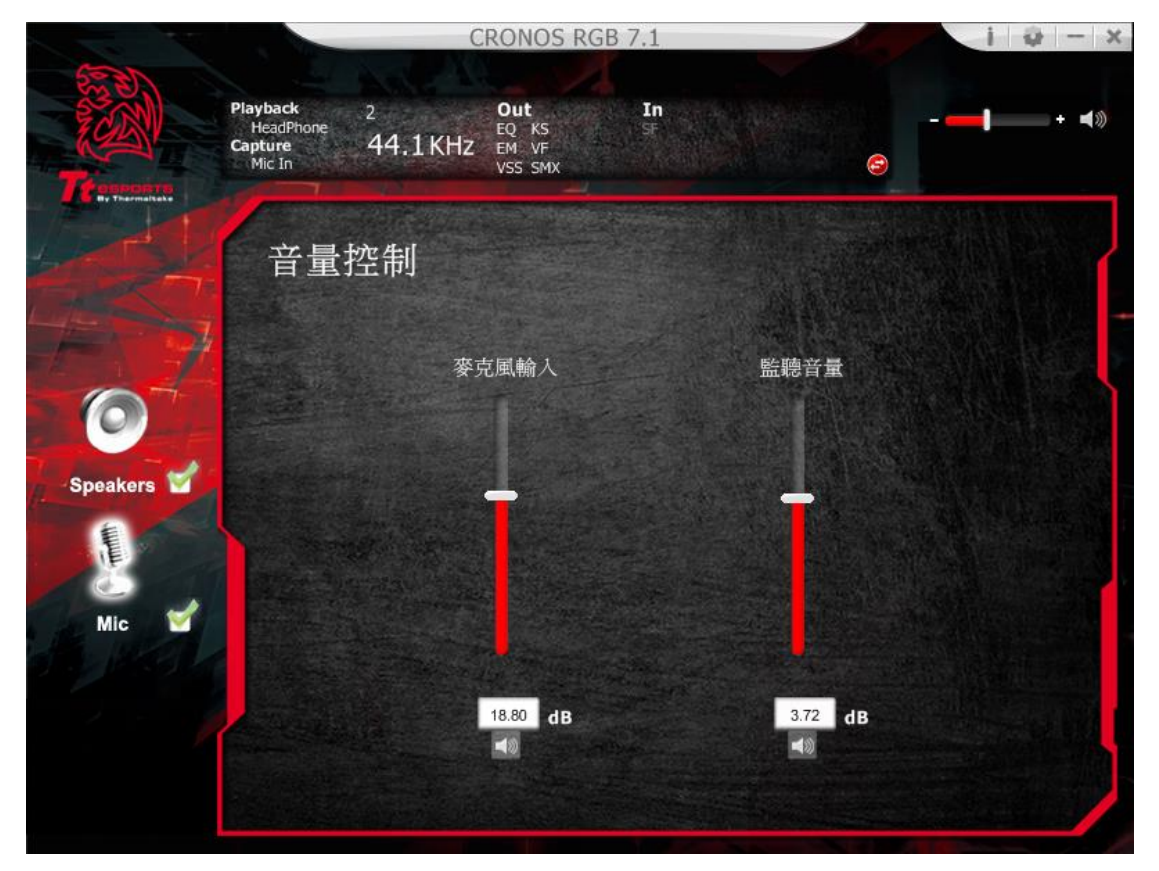

## **2.** 取樣頻率

選擇 44.1KHz 或 48KHz 的取樣頻率

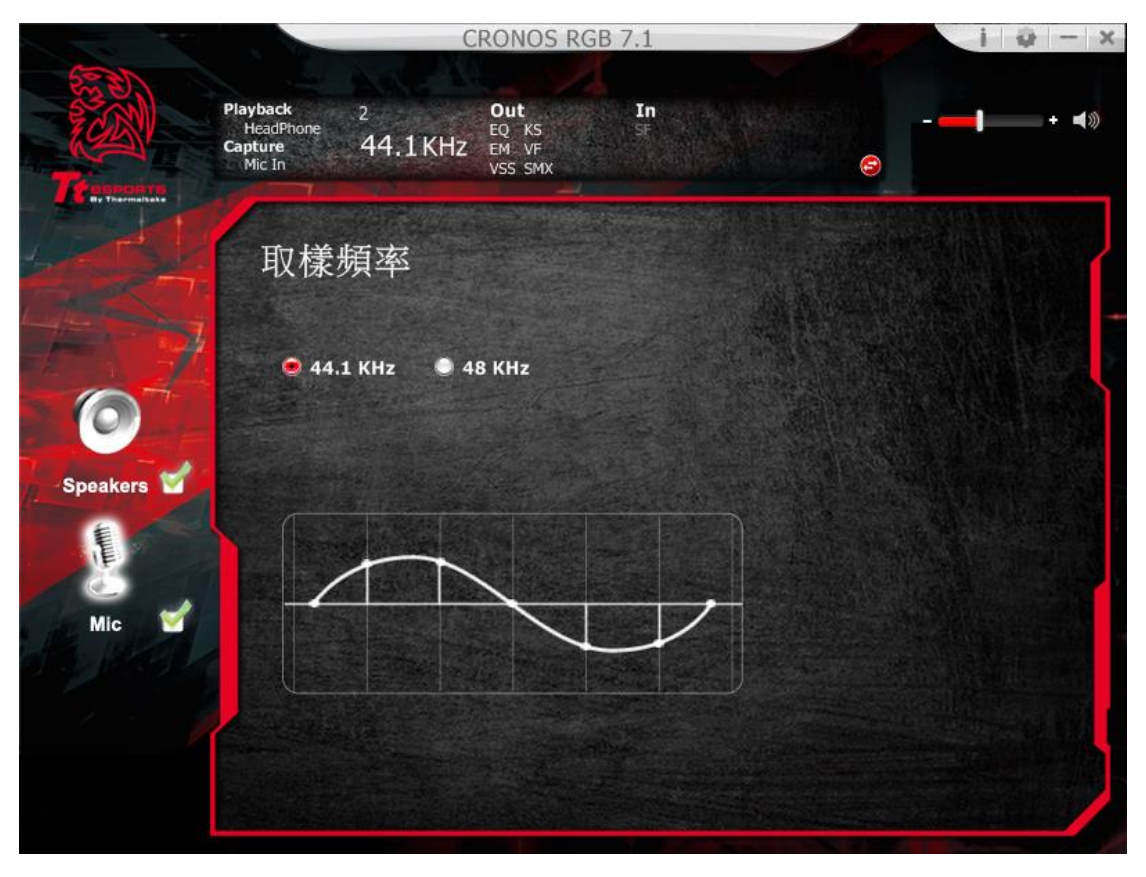

## **3. Xear Magic Voice**

Magic Voice 是一個趣味音效功能,可於使用網路電話或線上電競遊戲時偽裝真 人聲音〈可選擇 monster 怪物/cartoon 卡通/male 男聲/female 女聲等效果〉。

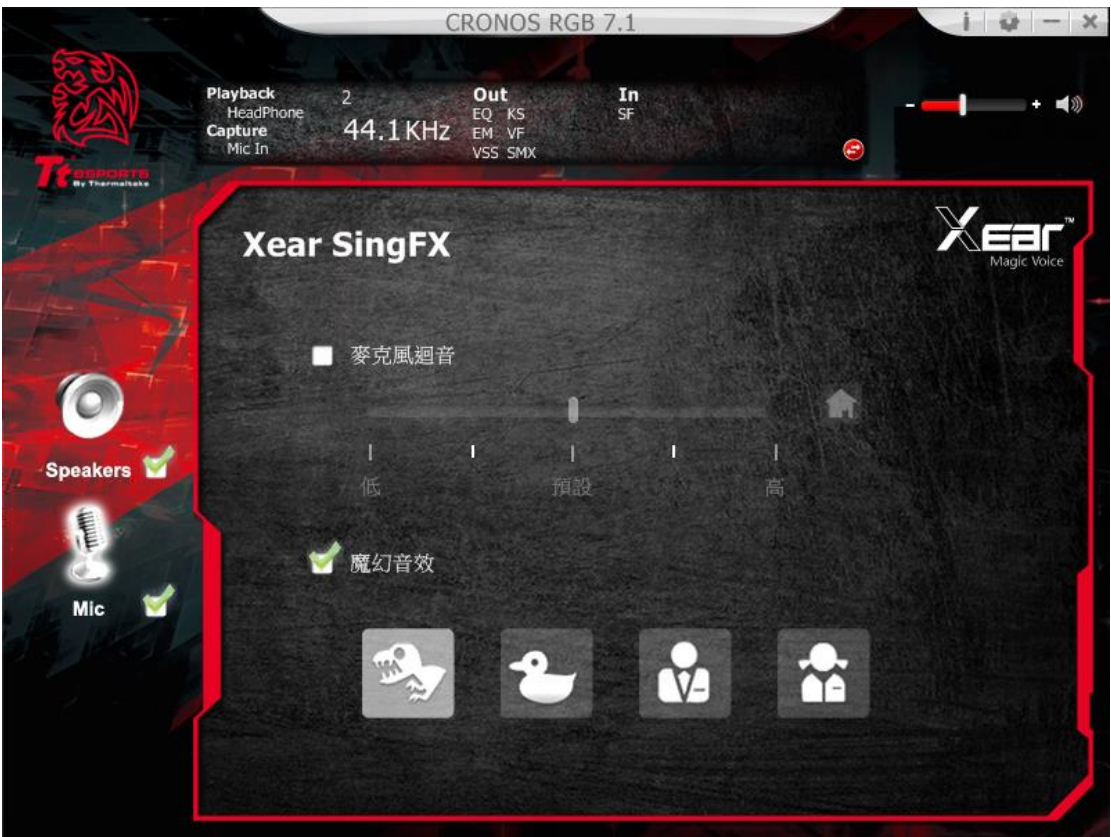

## **4. UI** 應用設定

打開此選項讓克諾司 RGB 7.1 圖示常駐在系統列上 可調整調整軟體介面透明度

可選擇使用的語言

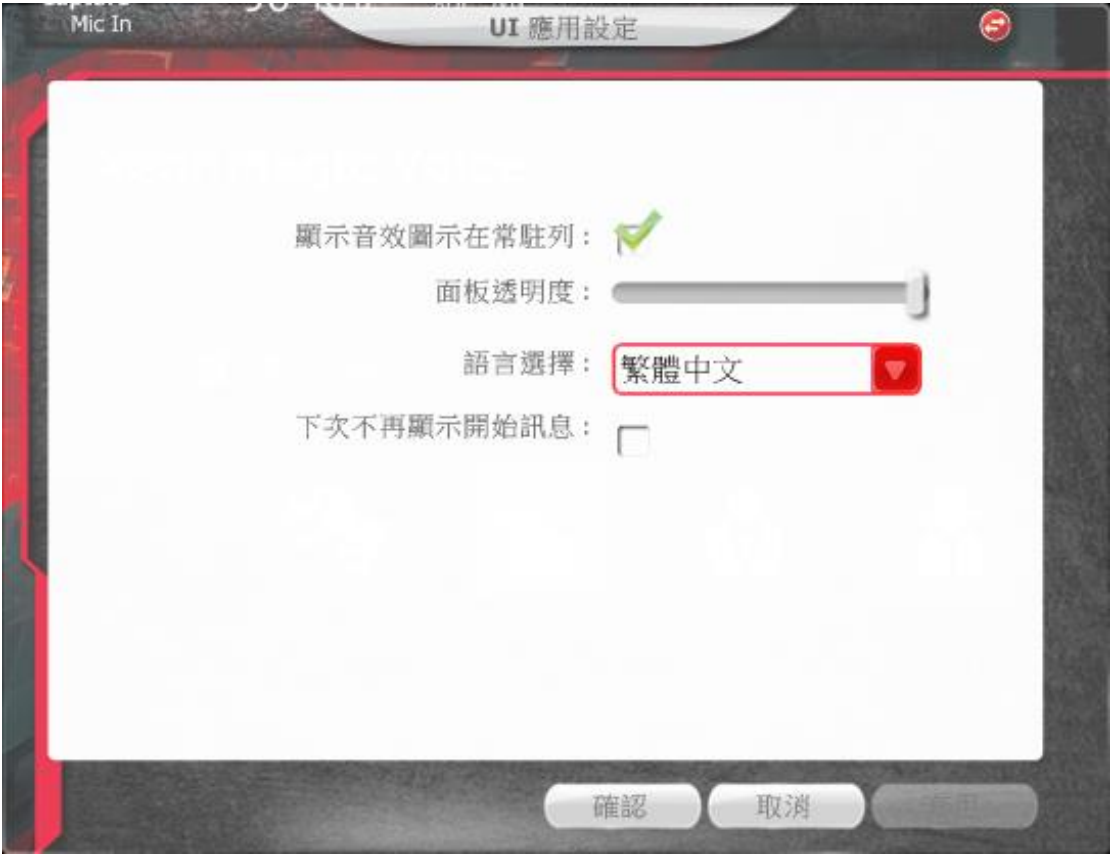

## 商標與聲名

所有的商標均為其個別擁有者的財產。

注意:使用時,請將耳機調整在適當的音量,長時間使用過大的音量,可能會損 害您的聽力。

简体中文

克诺司**RGB 7.1**全景声电竞耳机

产品概述

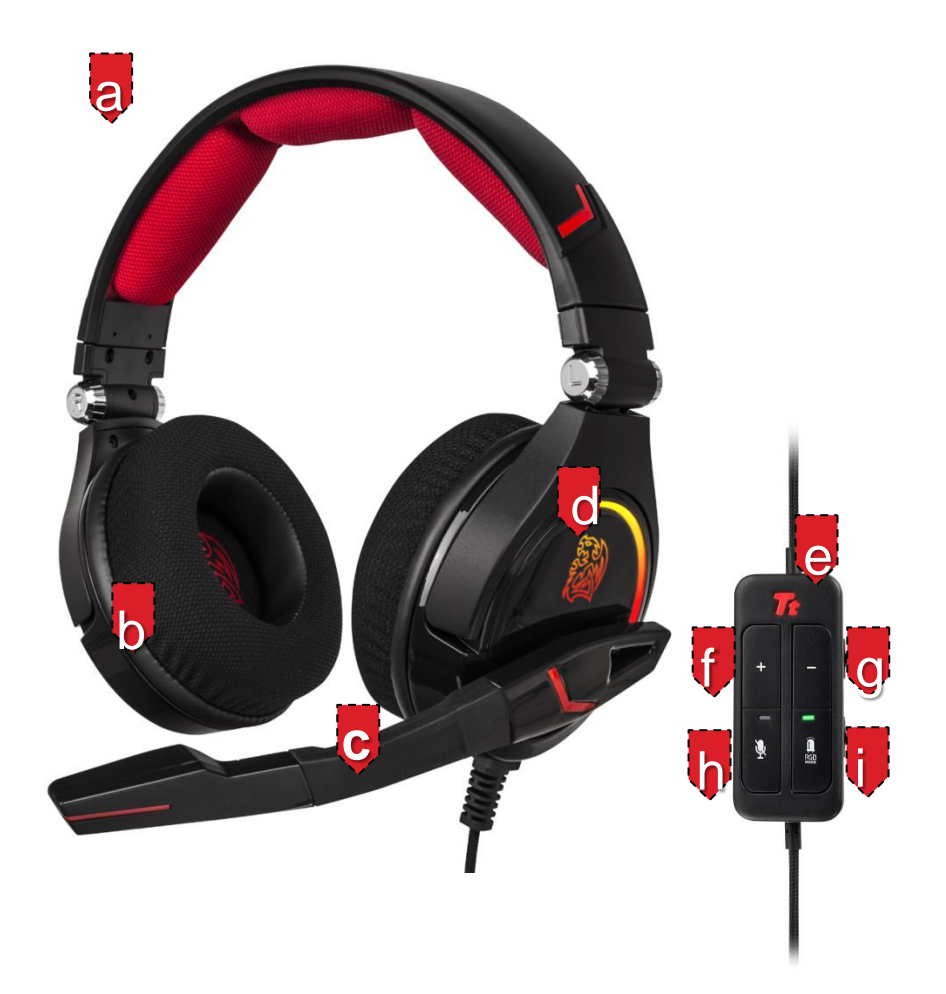

- a. 莱卡材质头条设计
- b. 高效能40mm钕磁铁喇叭单体
- c. 可调整旋转式麦克风
- d. 耳壳7色斗龙LED与3组灯光模式特效
- e. 发光Tt Logo
- f. 音量增强键
- g. 音量减小
- h. 麦克风静音开关
- i. RGB LED灯光模式切换
- j. LED灯光开关
- k. 按键防锁开关
- l. 镀金USB接头

## 安装您的**Tt eSPORT**克诺司**RGB 7.1**全景声电竞耳机驱动程序

将克诺司RGB 7.1 插入个人计算机的USB 端口

自Tt eSPORTS的官网下载将克诺司RGB 7.1电竞耳机驱动程序,解压缩之后点 选"Setup.exe"进行安装程序。

按照安装画面指示完成驱动程序安装

注意:依出厂设定,克诺司RGB 7.1电竞耳机是为2.0(立体声) 耳机,如要启动3D 7.1 环绕音效,请安装设定拟真3D 7.1 环绕音效所必要的驱动程序。

## 启动应用程序

用鼠标点击计算机桌面上的快捷方式以启动克诺司RGB 7.1 电竞耳机安装程序 移动鼠标光标到"Speakers" 或 "Mic", 双击以展开"Speakers" 或 "Mic"的下拉 式选单

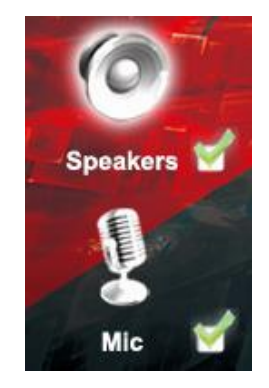

# 喇叭的功能

## **1.** 音量控制

调整喇叭的音量

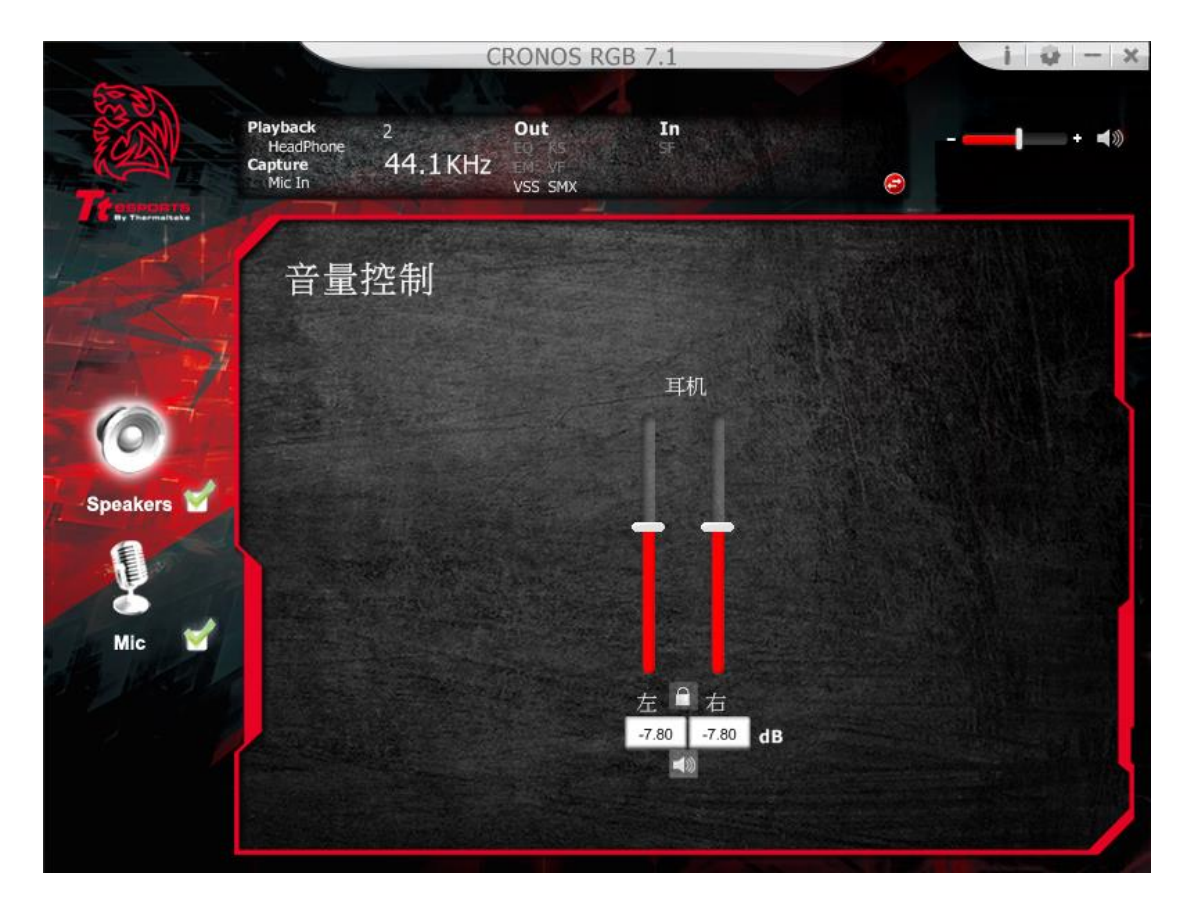

## **2.** 取样频率

选择 44.1KHz 或 48KHz 的频率

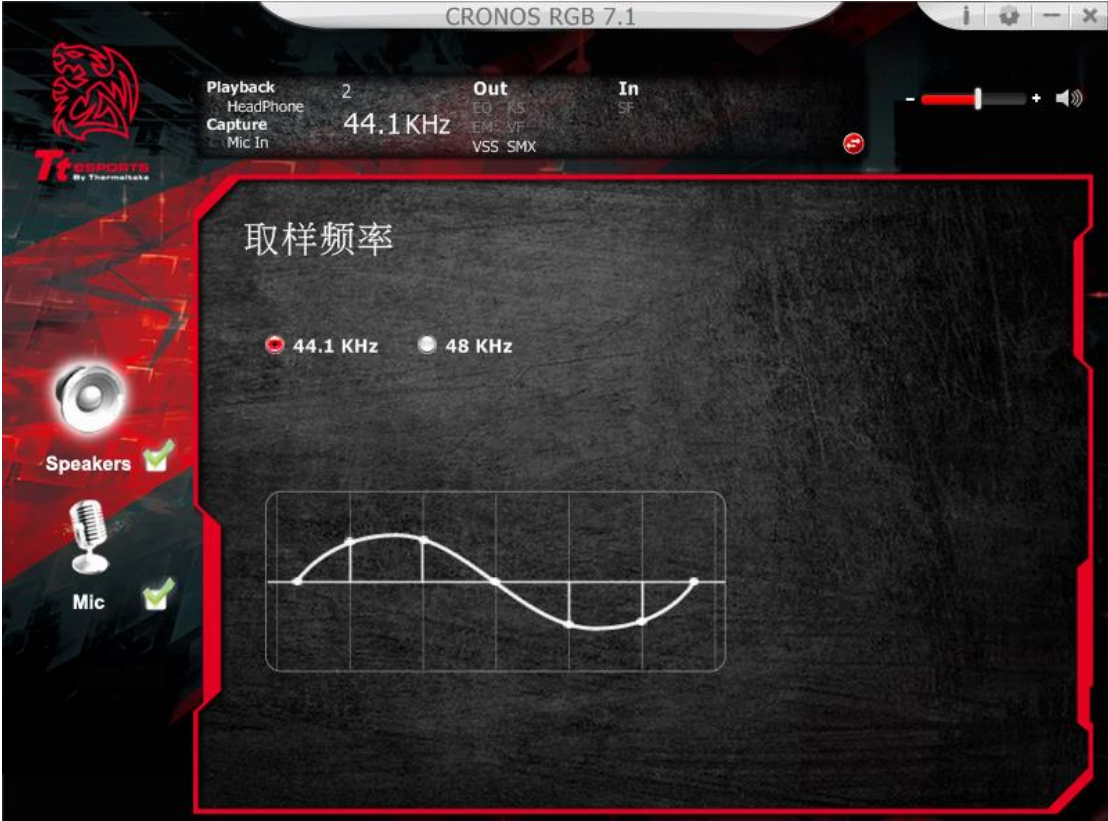

#### **3.** 均衡器

使用均衡器调整设定需要的音效功能。

勾选启动均衡器

提供12组默认组环境音效,10 种波段软件均衡器,完整的音效波段切割为10 种 不同频率的波段,原则上均衡器可调整音频讯号的能量级别为一种或多种不同带 宽以改变音频讯号的特征。

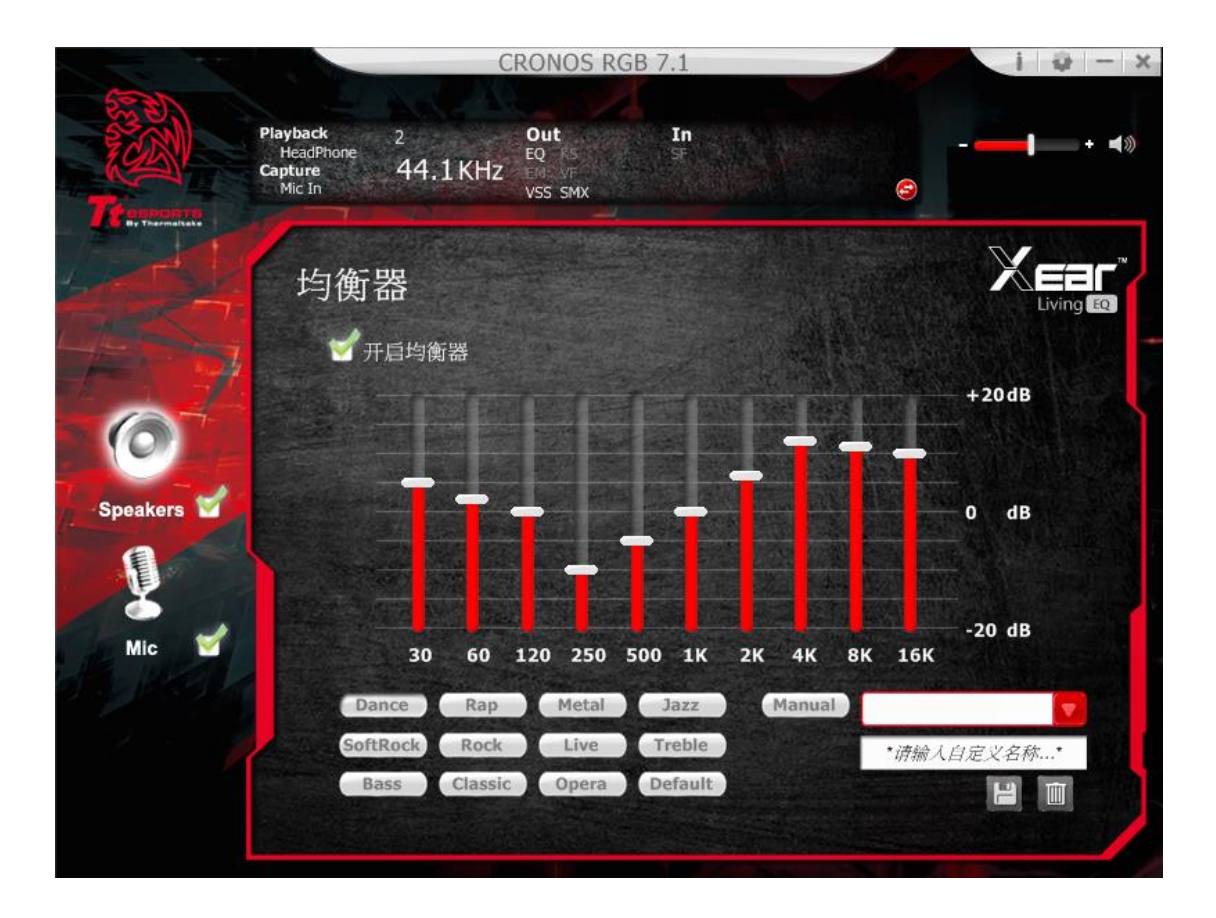

#### **4.** 环境音效

启动环境音效,选择喜好的还静音效与房间大小来获得更好的音场模式

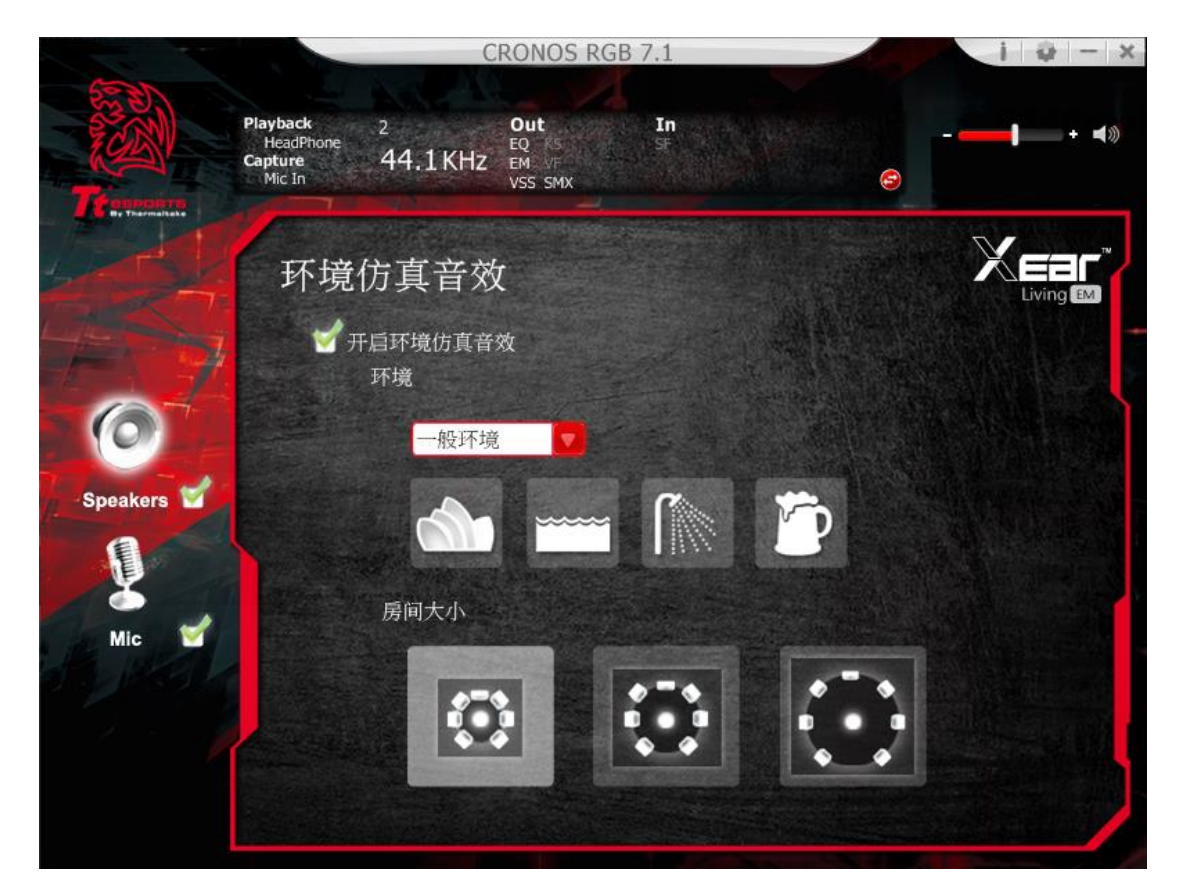

## **5.Xear SingFX**

Xear SingFX 提供 2 种卡啦 OK 功能

## 调降 **Key**

可以透过拉把来调升或调降 Key,一次可以调升 4 个 Key 或降低 4 个 Key

## 人声消除

此功能能够消除音乐中的人声,可以透过拉把调整人声消除的比例

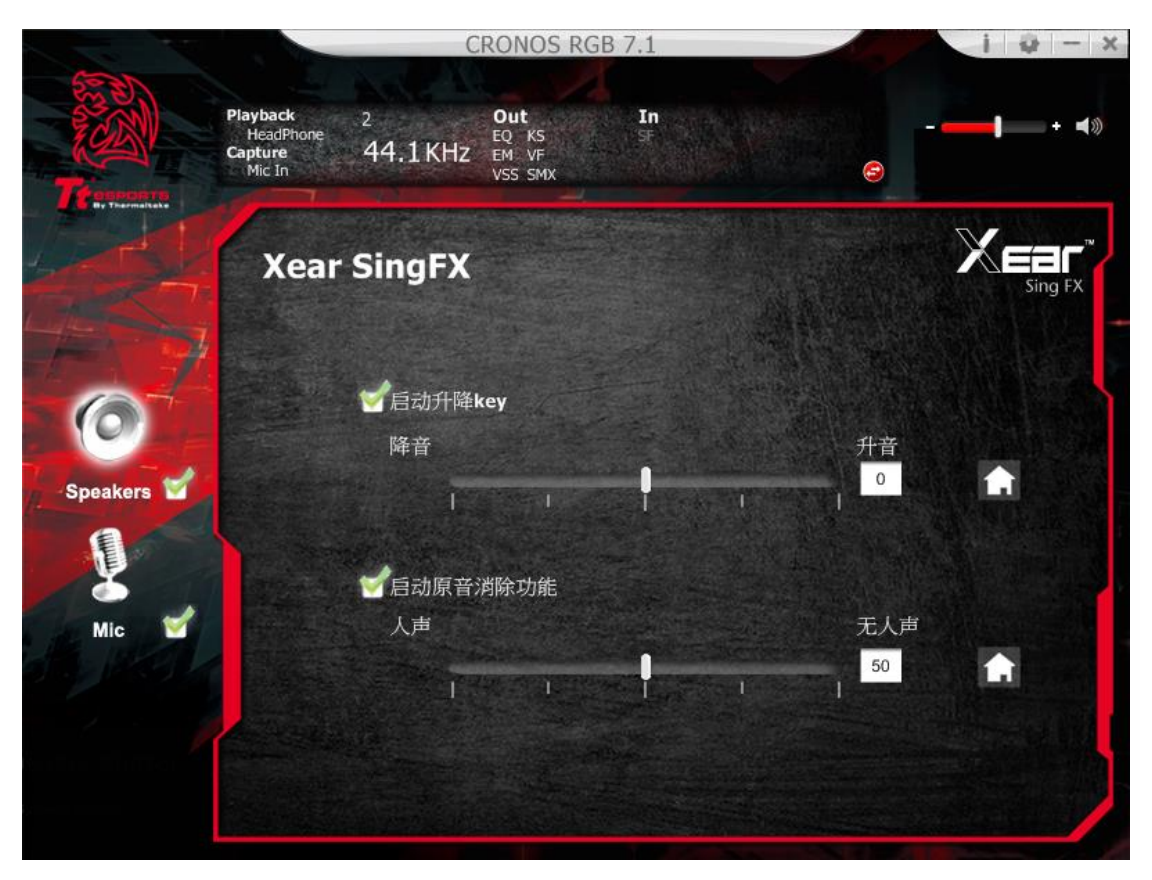

## **6. 7.1 Virtual Speaker Shifter**

可以使用此页功能来调整喇叭方向与距离

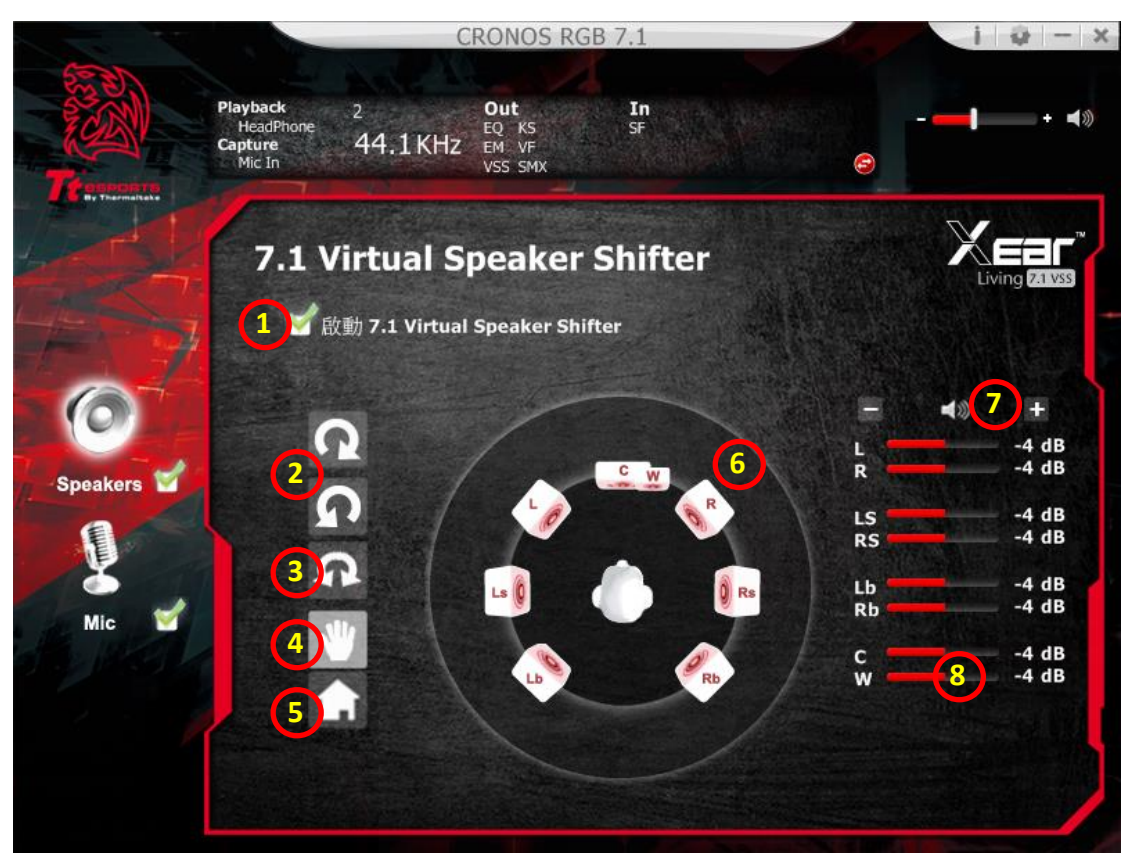

## **2. 7.1** 虚拟喇叭调整 开**/**关启动

启动虚拟 7.1 喇叭功能

## **2.**自动旋转模式

虚拟喇叭会以顺时针或逆时针方向缓慢转动

## **3.**手动旋转模式

使用鼠标来旋转虚拟喇叭

#### **4.**手动移动调整 **(**自由移动模式**)**

使用点选移动与放置的方式来调整个别喇叭的位置

## **5.**重置

清除虚拟喇叭位置还原初始位置

## **6.**虚拟喇叭**(**左**/**右**/**左中**/**右中**/**右后**/**左后**/**中置**/**重低音**)**

每个虚拟喇叭仿真 7.1 声道各位置

#### **7.**音量调整

可做音量大小之调整

## **8.**音量指示

提供各位置喇叭音量大小之调整

## **9. Xear Surround Max**

开启 Xear Surround Max 功能后,可优化 7.1 拟真环绕音效, 就算只有立体声的 音源,也可以创造出逼真的环绕音效。

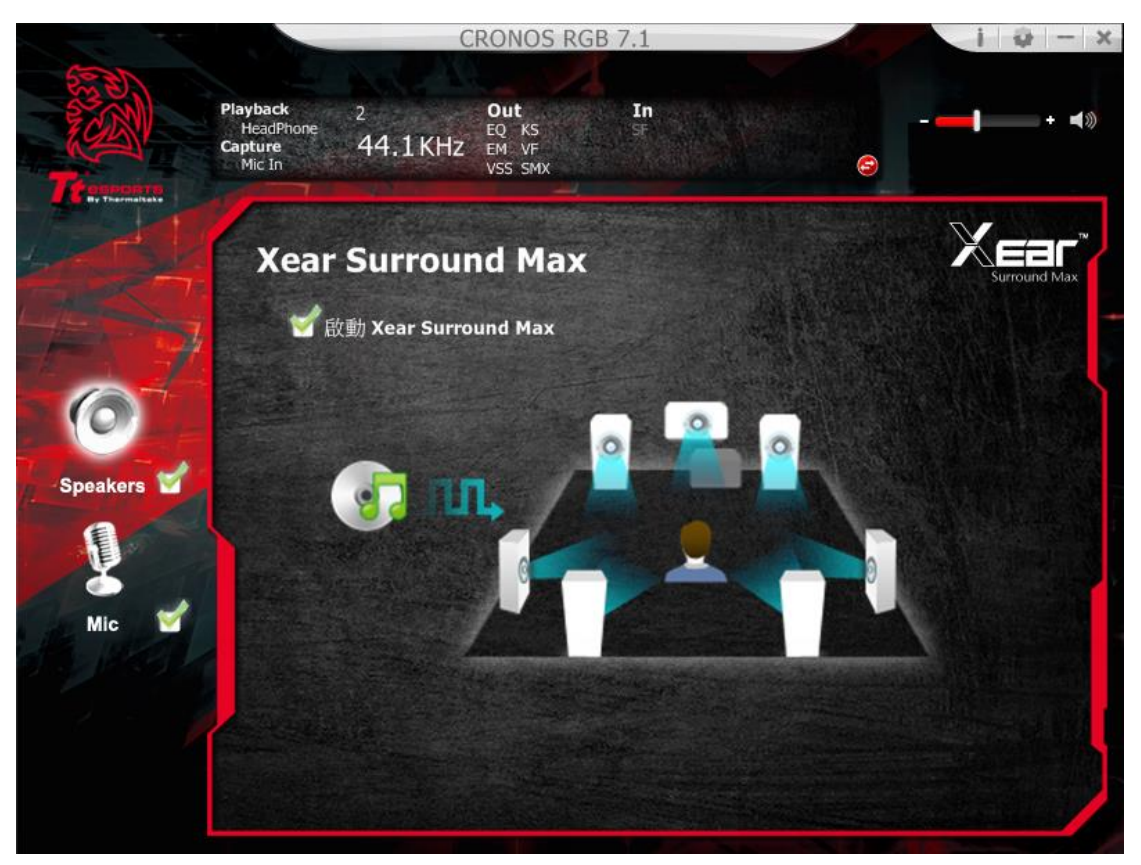

# 麦克风功能简介

## **1.**音量控制

调整麦克风的音量

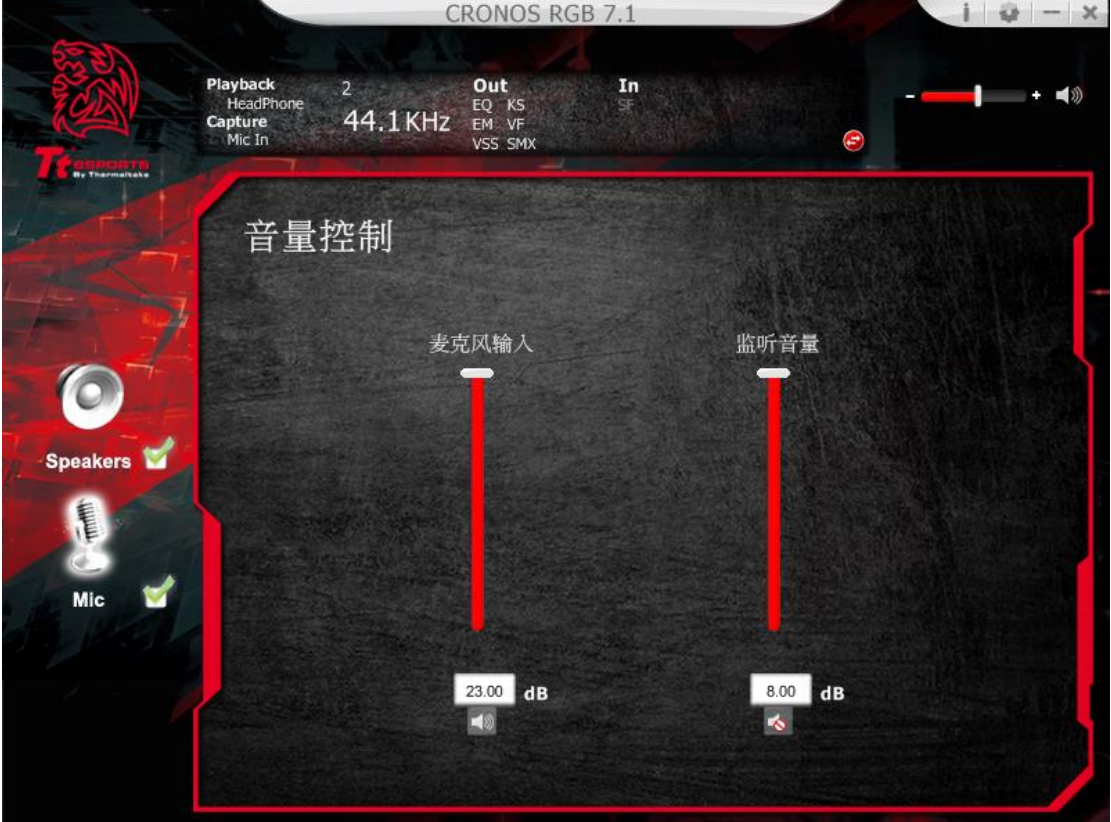

## **2.** 取样频率

选择 44.1KHz 或 48KHz 的取样频率

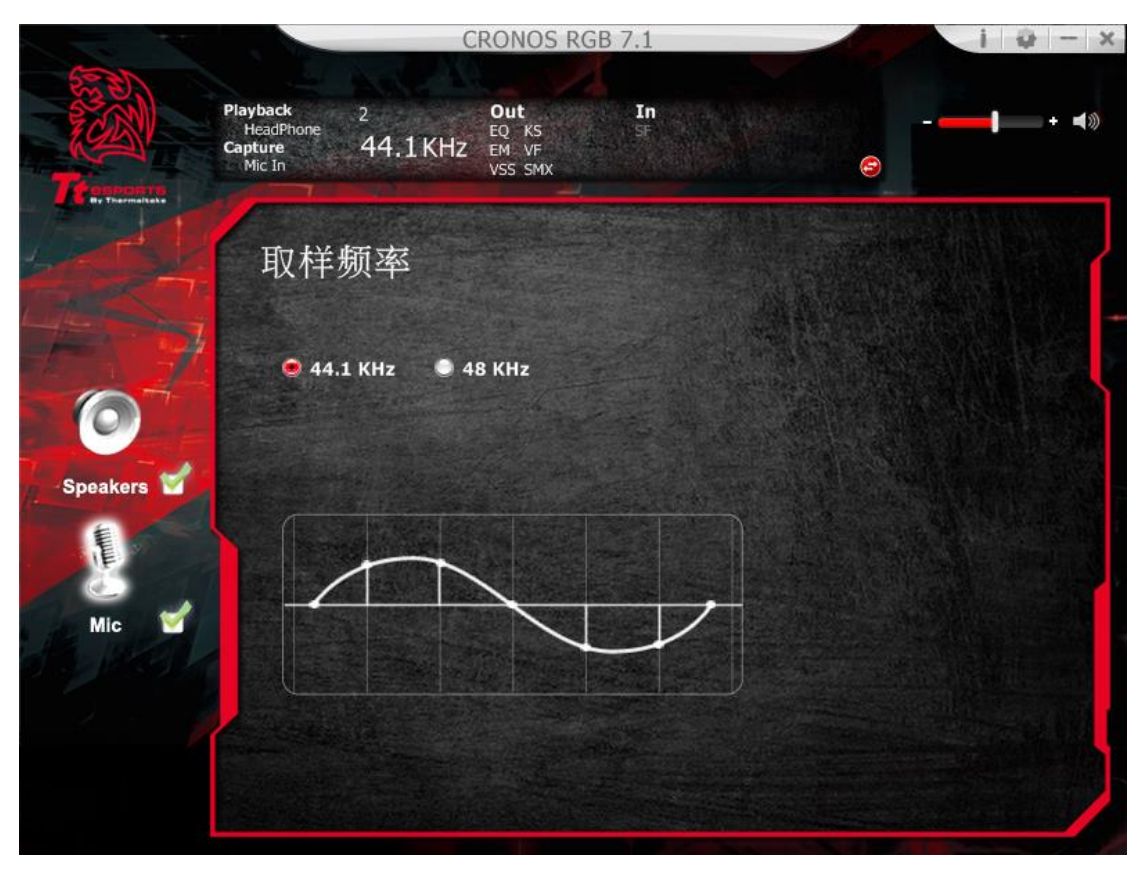

## **3. Xear Magic Voice**

Magic Voice 是一个趣味音效功能,可于使用网络电话或在线电竞游戏时伪装真 人声音〈可选择 monster 怪物/cartoon 卡通/male 男声/female 女声等效果〉。

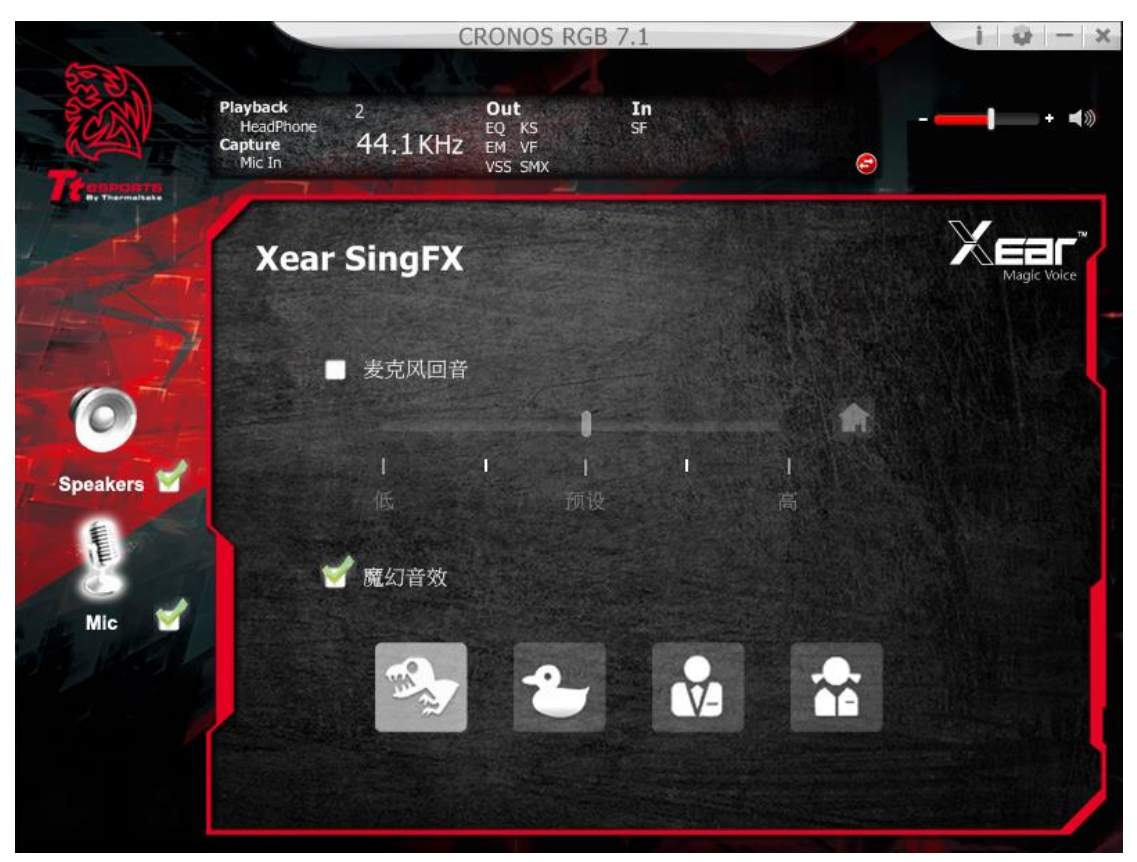

## **4. UI** 应用设定

打开此选项让克诺司 RGB 7.1 图标常驻在系统列上 可调整调整软件接口透明度 可选择使用的语言

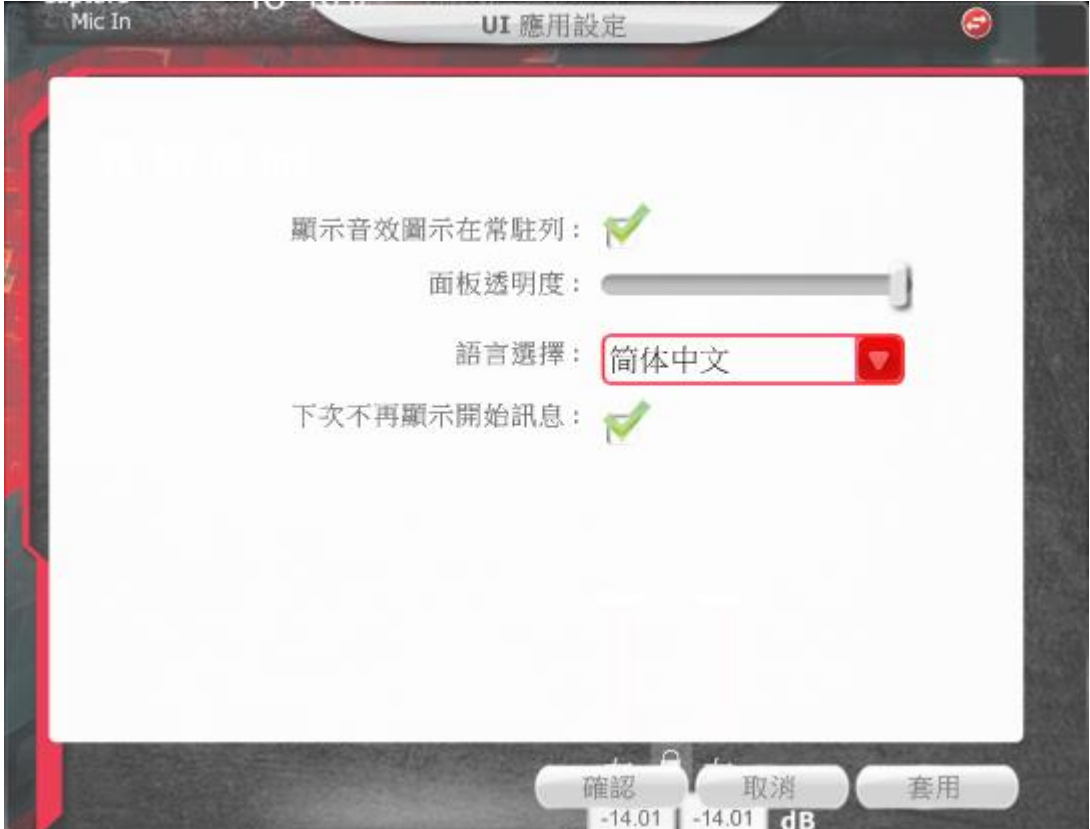

## 商标与声名

所有的商标均为其个别拥有者的财产。

注意:使用时,请将耳机调整在适当的音量,长时间使用过大的音量,可能会损 害您的听力。